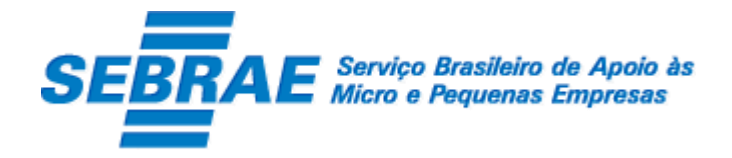

# **SGF – Sistema de Gestão de Fornecedores –**

### **Portal do Fornecedor**

Manual de Customização

### **Versão 1.0**

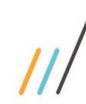

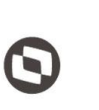

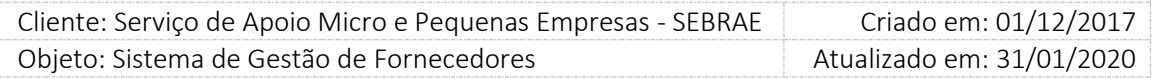

### Índice

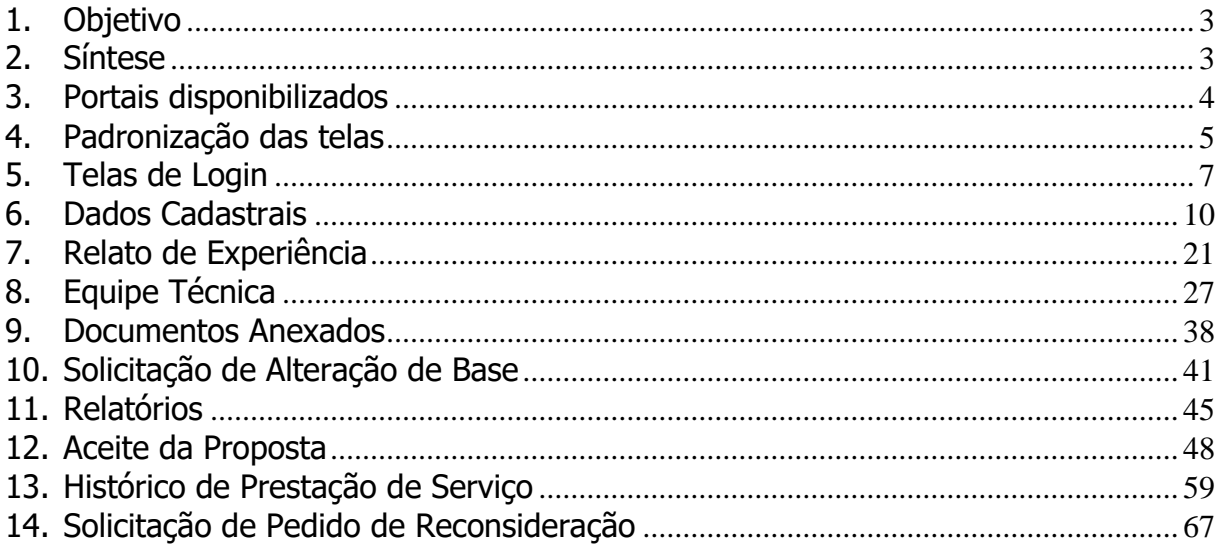

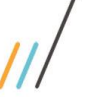

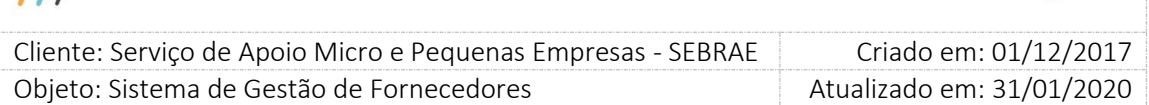

### <span id="page-2-0"></span>**1. Objetivo**

Prezados Senhores,

O documento a seguir tem por objetivo orientar o usuário sobre as implementações realizadas para sua empresa.

Todas as funcionalidades descritas neste manual têm como base do que está descrito no documento "Especificação de Customização".

Conforme descrito na especificação, eventuais pedidos de alteração na customização após seu desenvolvimento e entrega, deverá ser analisado pela equipe Fábrica de Software.

Conforme o resultado da análise a alteração poderá ser alvo de uma nova proposta (isso envolverá a elaboração de um novo escopo e novos custos para a sua empresa) ou, dependendo da simplicidade, melhoria de usabilidade e outros fatores, poderão ser implementados sem novos custos.

### <span id="page-2-1"></span>**2. Síntese**

De acordo com o levantamento feito no cliente, esse documento contemplará as demandas de customização identificadas durante a fase de levantamento de processos do SEBRAE NACIONAL para implementação do Sistema de Gestão de Fornecedores – SGF.

Este manual terá a finalidade de auxiliar os usuários que utilizarão o sistema de fornecedores. O processo de credenciamento e a gestão de instrutores e consultores pelo Sistema SEBRAE estão previsto no Regulamento do SGF. Para que isto ocorra, a Fábrica de Software irá customizar um sistema acessível, de fácil navegabilidade, funcionalidades e com as integrações necessárias ao CORPORERM. Possibilitando agilidade no processo e automatização nas etapas:

- Credenciamento (inscrição, etapa de habilitação) de empresas credenciadas;
- Cadastramento;
- Contratação;
- A interligação com todas as unidades estaduais do Sistema SEBRAE e a gestão das informações para tomada de decisões gerenciais.

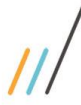

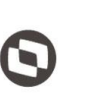

 $\overline{\phantom{a}}$ Cliente: Serviço de Apoio Micro e Pequenas Empresas - SEBRAE | Criado em: 01/12/2017 Objeto: Sistema de Gestão de Fornecedores Atualizado em: 31/01/2020

### <span id="page-3-0"></span>**3. Portais disponibilizados**

O SGF é composto pelos seguintes portais:

1. Portal Home

Este portal é voltado ao público em geral.

2. Portal Administração

Este portal é voltado para os colaboradores do sistema SEBRAE.

3. Portal de Inscrição

Este portal é voltado para as Pessoas Empresas candidatas que desejam se credenciar no SEBRAE.

4. Portal do Fornecedor (Empresa Credenciada) Este portal é voltado para as Pessoas Jurídicas que são credenciadas no SEBRAE.

 $\overline{\phantom{a}}$  Cliente: Serviço de Apoio Micro e Pequenas Empresas - SEBRAE Criado em: 01/12/2017 Objeto: Sistema de Gestão de Fornecedores Atualizado em: 31/01/2020 **Manual de customização**

### <span id="page-4-0"></span>**4. Padronização das telas**

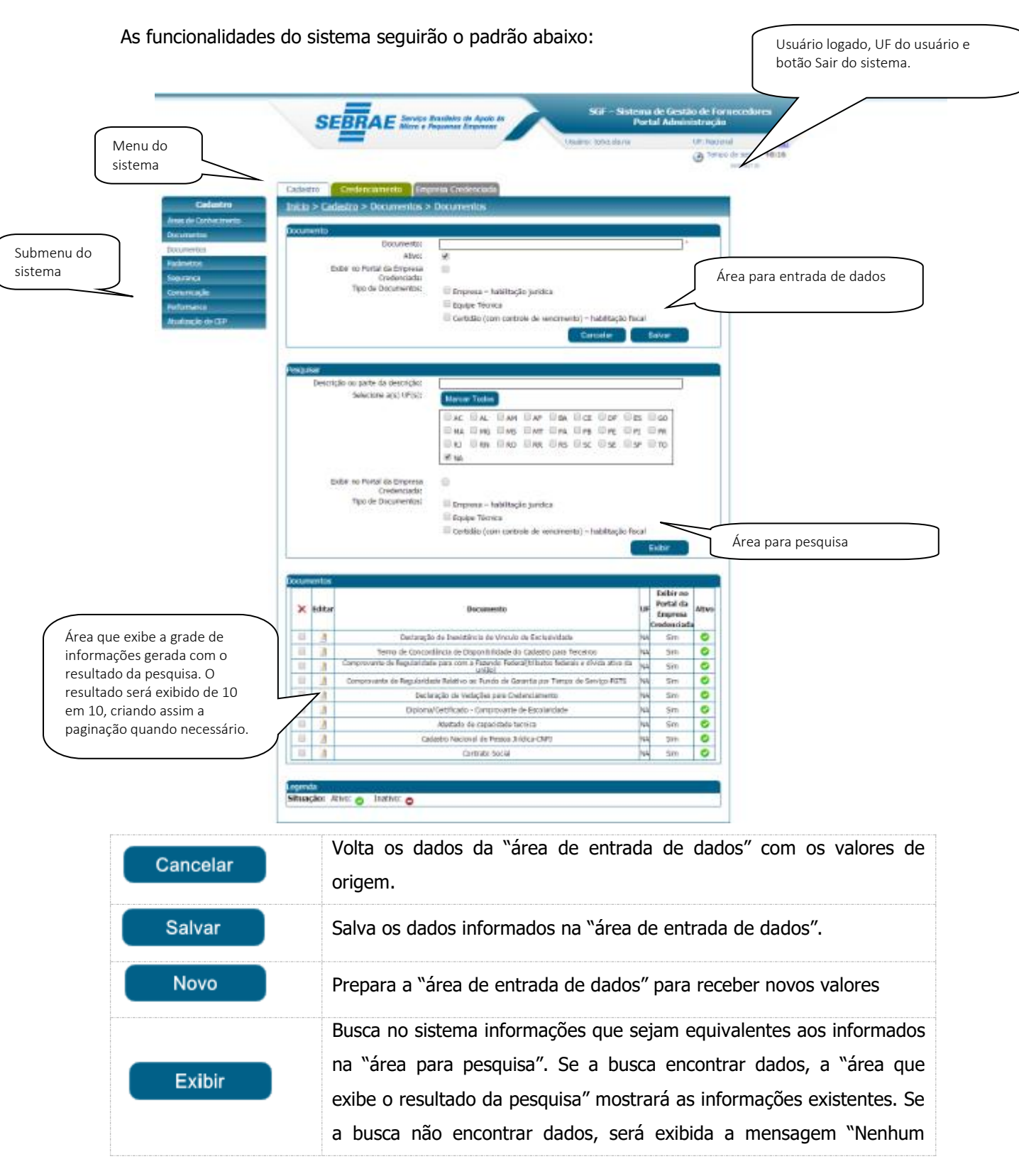

5

### **Manual de customização** Cliente: Serviço de Apoio Micro e Pequenas Empresas - SEBRAE Criado em: 01/12/2017 Objeto: Sistema de Gestão de Fornecedores Atualizado em: 31/01/2020 registro encontrado". Botão de exclusão, exibido na "grade de informações". Ao solicitar a exclusão será exibida uma tela de confirmação: Alerta Tem certeza de que deseja excluir o(s) item(ns) selecionado(s)? **Sim** Não Ação do botão SIM: O registro será excluído do sistema. Ação do botão NÃO: O registro permanecerá no sistema. As exclusões de registros na grade de informações somente poderão ser permitidas caso não esteja vinculada a alguma outra funcionalidade. Para isso, o sistema irá fazer algumas consistências e possibilitar, pelo Filtro de Exibição da grade de informações existentes nas telas, apenas a exclusão de registros possíveis. Ou seja, registros que não puderem ser excluídos serão apresentados com a respectiva linha/coluna sem o campo **para marcação.** O campo para marcação possibilitará ao usuário selecionar mais de um registro para que haja exclusão múltipla.

 $\overline{\phantom{a}}$ 

Botão de editar, exibido na "grade de informações". Ao solicitar a edição, os dados do registro selecionado irão para "área de entrada de dados", assim o usuário poderá fazer as devidas alterações/consulta. Botão imprimir resultado, exibido na "grade de informações". O Imprimir Resultado usuário poderá imprimir ao selecionar algum dado do registro. 4 Tempo de sessão: 39:48 Tempo de sessão, o relógio que marca o tempo limite de expiração da página (timeout).

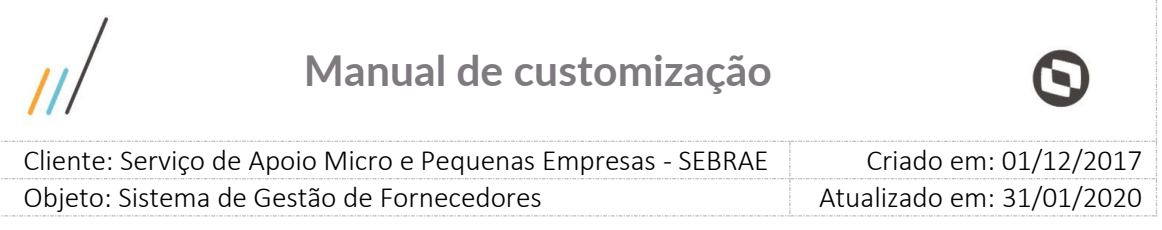

### <span id="page-6-0"></span>**5. Telas de Login**

### **5.1.1.Pré-Condições**

Para que o primeiro acesso ao sistema seja realizado, é necessário que o Fornecedor tenha realizado a sua inscrição no Edital de Credenciamento e que o mesmo esteja aprovado pelo Sebrae a prestar serviços.

### **5.1.2.Descrição**

A tela de login do SGF possui integração com o Sistema de Gestão de Identidade do Sebrae ( AMEI) mantido pelo Sebrae Nacional. Diante disso qualquer dificuldade em logar no sistema a empresa deve entrar em contato com o Sebrae Nacional.

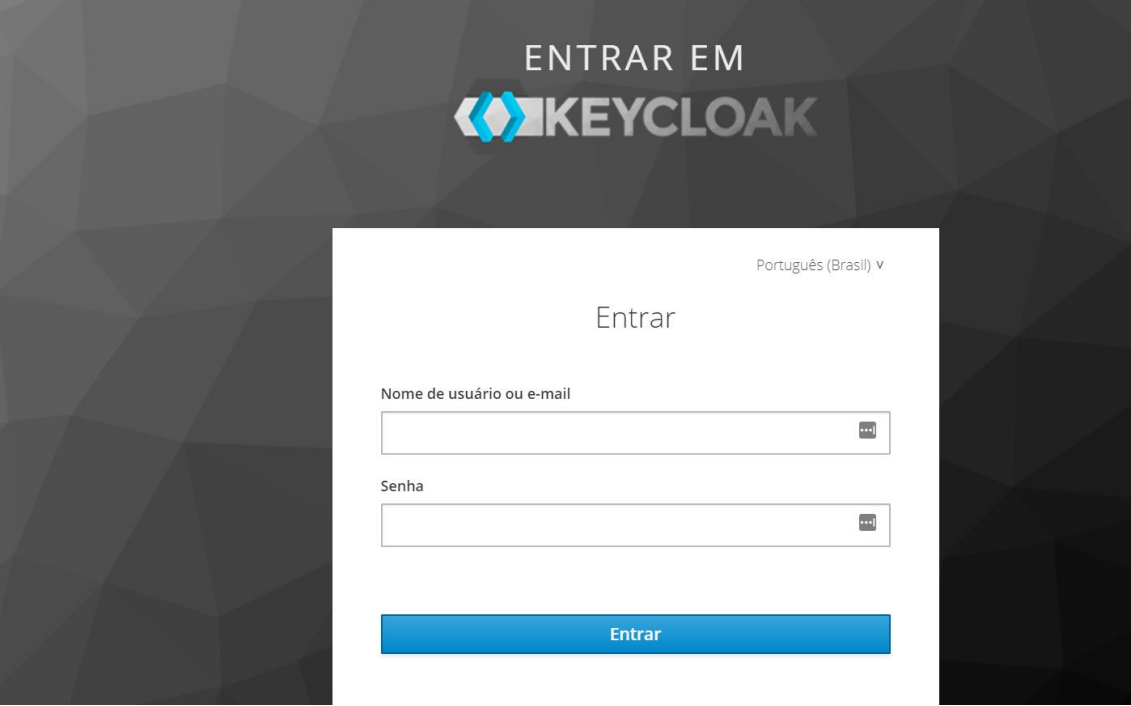

Tela de Login

- o Login (CPF): informar neste campo o CPF do representante legal ou preposto da empresa que está credenciada no sistema SGF. Campo de preenchimento obrigatório para efetuar o login com sucesso.
- o Senha: informar neste campo a senha de acesso ao sistema, geralmente é a mesma senha utilizada na inscrição do edital. Campo de preenchimento obrigatório para efetuar o login com sucesso.

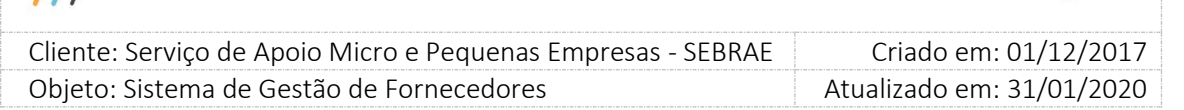

#### o Botão "Entrar"

Ao clicar nesse botão o sistema irá verificar se o CPF e senha informados estão válidos no AMEI.

- Se não forem válidos no AMEI uma mensagem de erro será retornada e a empresa deverá entrar em contato com o Sebrae Nacional.
- Se forem válidos no AMEI o sistema irá verificar a situação da empresa no SGF, conforme descrito abaixo:
	- "Ativa" ou "Pendente de Regularidade Fiscal" ou "Pendente de Atualização Cadastral" O processo de login será executado com sucesso.
	- Inativa

O sistema exibirá a mensagem abaixo e o processo de login será paralisado:

Para acessar o portal do fornecedor é necessário que a empresa credenciada esteja com a situação cadastral ativa. Favor entrar em contato com o Sebrae de credenciamento, para verificar a situação cadastral da empresa.

Suspensa por penalidade

O sistema exibirá a mensagem abaixo e o processo de login será paralisado: Para acessar o portal do fornecedor é necessário que a empresa credenciada esteja com a situação cadastral ativa. Favor entrar em contato com o Sebrae de credenciamento, para verificar a situação cadastral da empresa.

Descredenciada a pedido

O sistema exibirá a mensagem abaixo e o processo de login será paralisado: Para acessar o portal do fornecedor é necessário que a empresa credenciada esteja com a situação cadastral ativa. Favor entrar em contato com o Sebrae de credenciamento, para verificar a situação cadastral da empresa.

 Descredenciada por penalidade O sistema exibirá a mensagem abaixo e o processo de login será paralisado:

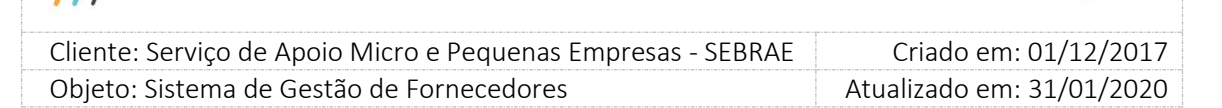

Para acessar o portal do fornecedor é necessário que a empresa credenciada esteja com a situação cadastral ativa. Favor entrar em contato com o Sebrae de credenciamento, para verificar a situação cadastral da empresa.

o Botão "Cadastra-se"

Esse botão não cadastra a empresa no SGF, mas sim no AMEI, ou seja a empresa cadastrada através desse botão não terá acesso ao SGF.

o Botão "Esqueci minha senha"

Através desse botão o AMEI enviará um e-mail para a empresa para que a mesma informe uma nova senha. O e-mail utilizado é o cadastrado no AMEI. O tempo de envio do e-mail é do AMEI. A senha é salva no AMEI e não no SGF.

o Botão "Primeiro acesso?"

Esse botão é referente ao primeiro acesso no AMEI e não no SGF.

Através desse botão o AMEI enviará um e-mail para a empresa para que a mesma registre seu acesso. O e-mail utilizado é o cadastrado no AMEI. O tempo de envio do e-mail é do AMEI. Os dados são salvos no AMEI e não no SGF.

### **5.1.3.CPF vinculado a mais de uma empresa**

Caso o CPF informado para login esteja vinculado a mais de uma empresa como representante legal ou preposto, o sistema apresenta a tela para que o usuário informe para qual empresa deseja realizar o acesso.

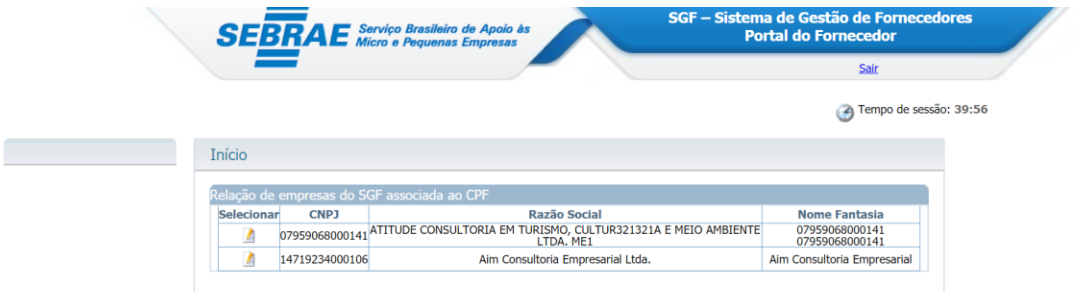

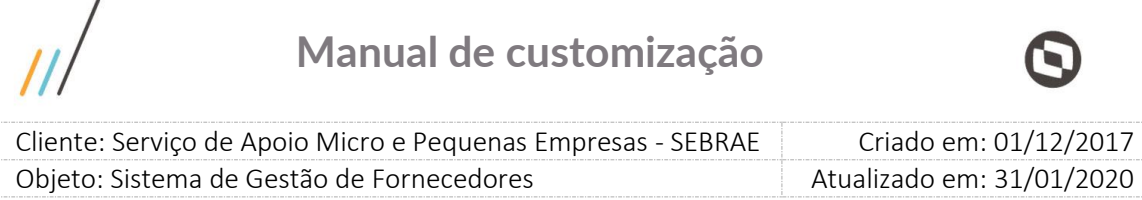

### <span id="page-9-0"></span>**6. Selecionar empresa**

### **6.1.1.Pré-Condições**

Ter logado no sistema, processo informado no item 5.

### **6.1.2.Descrição**

A tela permitirá que o usuário altera para outra empresa, caso o seu CPF esteja vinculado como representante legal ou preposto em mais de uma empresa.

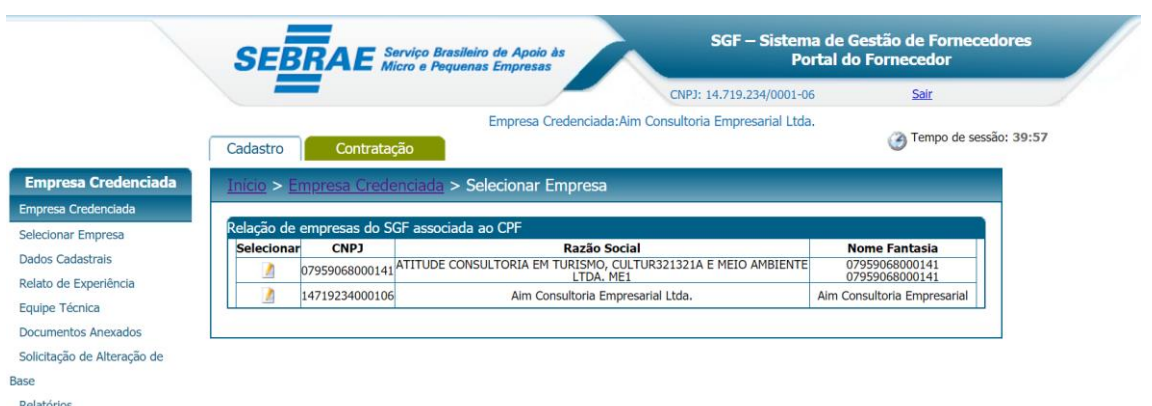

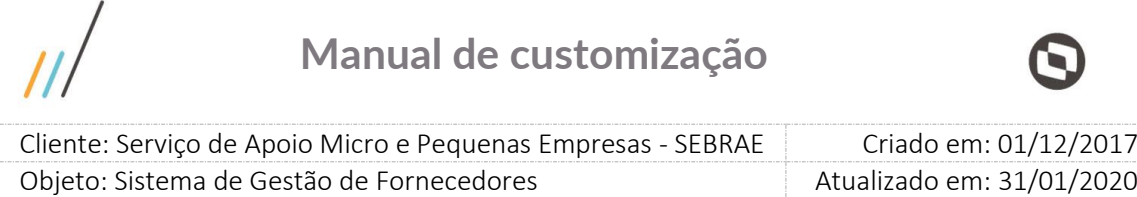

 $\overline{\phantom{a}}$ 

### **7. Dados Cadastrais**

### **7.1.1.Pré-Condições**

Ter logado no sistema, processo informado no item 5.

### **7.1.2.Descrição**

A tela permitirá que a empresa altere suas informações. Caso o Credenciado não possua nenhum relato de experiência ativo, será exibida a mensagem: "Não foi localizado nenhum relato de experiência com a situação ativo, não sendo possível participar da prestação de serviço no momento."

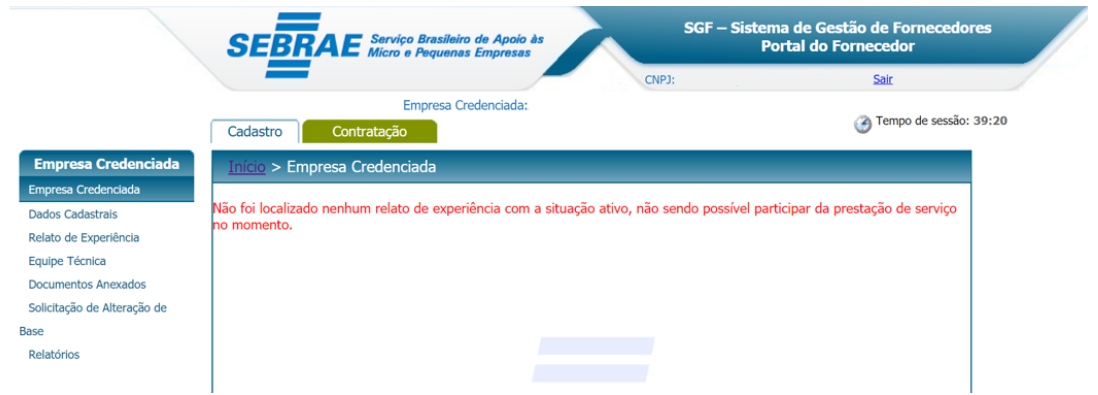

Os campos "CNPJ" e "Data de abertura do estabelecimento" ficarão disponíveis somente para consulta.

Razão Social

Campo de preenchimento obrigatório mostra a razão social da empresa credenciada.

Nome Fantasia

Campo de preenchimento obrigatório mostra o nome fantasia da empresa credenciada.

Classificação da empresa

Campo de preenchimento obrigatório mostra a classificação da empresa credenciada. As opções fixas no sistema são: "Sociedade Empresarial" e "Sociedade Simples".

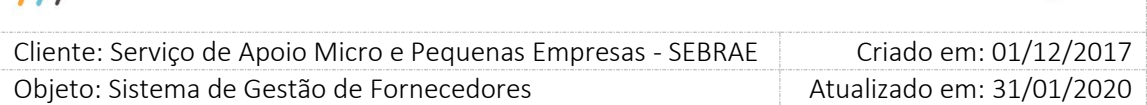

#### Tipo de Natureza

Campo de preenchimento obrigatório mostra o tipo de natureza da empresa credenciada. As opções fixas no sistema são: "Sociedade Comandita Ações", "Sociedade em Nome Coletivo", "Sociedade Comandita Simples", "Sociedade Ltda", "Sociedade Anônima" e "Outros"(Ao escolher a opção "Outros", será disponibilizado um campo texto de preenchimento obrigatório para informar o tipo de natureza).

#### Descrição do Objeto Social

Campo mostra a descrição do objeto social da empresa credenciada. O sistema permite digitar até 8000 caracteres.

CNAE

Campo mostra o (s) CNAE(s) da empresa credenciada.

Inscrição Estadual

Campo mostra a inscrição Estadual da empresa credenciada.

Inscrição Municipal

Campo mostra a inscrição municipal da empresa credenciada.

#### Quantidade de sócios

Campo de preenchimento obrigatório que mostra a quantidade de sócios da empresa credenciada. O sistema irá consistir se o valor informado nesse campo é maior ou igual ao valor parametrizado no campo "Mínimo de sócios da empresa" em Cadastro > Parâmetros > Parâmetros aba "Parâmetros Gerais".

**CEP** 

Campo de preenchimento obrigatório que mostra o CEP do endereço da empresa credenciada. Por default esse campo vem desabilitado, porém se o credenciado desejar altera-lo, basta clicar no botão "Editar" e em seguinte o sistema disponibilizar o campo para edição. Digite o CEP desejado e clique no botão "Consultar CEP" para que o sistema preencha o campo "Estado", "Cidade", "Bairro" e "Logradouro" automaticamente. Se o CEP não existir na base de dados do SGF, será mostrada a seguinte mensagem: "O CEP informado não retornou nenhum resultado".

Estado

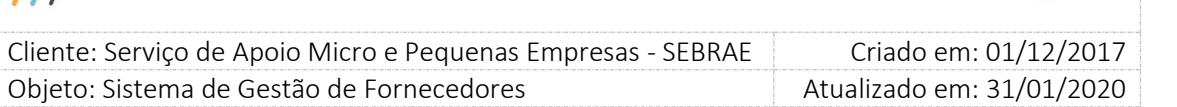

Campo de preenchimento obrigatório que mostra o estado do endereço da empresa credenciada. Por default esse campo vem desabilitado, porém se o credenciado desejar alteralo, basta clicar no botão "Editar" e em seguinte o sistema disponibilizar o campo para edição. Após altera-lo basta clicar no botão "Salvar" para atualização da informação no banco de dados.

#### Cidade

Campo de preenchimento obrigatório que mostra a cidade do endereço da empresa credenciada. Por default esse campo vem desabilitado, porém se o credenciado desejar alteralo, basta clicar no botão "Editar" e em seguinte o sistema disponibilizar o campo para edição. Após altera-lo basta clicar no botão "Salvar" para atualização da informação no banco de dados.

#### Bairro

Campo de preenchimento obrigatório que mostra o Bairro do endereço da empresa credenciada. Por default esse campo vem desabilitado, porém se o credenciado desejar alteralo, basta clicar no botão "Editar" e em seguinte o sistema disponibilizar o campo para edição. Após altera-lo basta clicar no botão "Salvar" para atualização da informação no banco de dados.

#### Logradouro

Campo de preenchimento obrigatório que mostra o logradouro do endereço da empresa credenciada. Por default esse campo vem desabilitado, porém se o credenciado desejar alteralo, basta clicar no botão "Editar" e em seguinte o sistema disponibilizar o campo para edição. Ao clicar na imagem  $\gg$ , o sistema irá disponibilizar um campo texto para que digite o nome do logradouro desejado. Após altera-lo basta clicar no botão "Salvar" para atualização da informação no banco de dados.

#### Número e Complemento

Campo de preenchimento obrigatório que mostra o Número e Complemento do endereço da empresa credenciada. Por default esse campo vem desabilitado, porém se o credenciado desejar altera-lo, basta clicar no botão "Editar" e em seguinte o sistema disponibilizar o campo para edição. Após altera-lo basta clicar no botão "Salvar" para atualização da informação no banco de dados.

#### Telefone 1

Campo de preenchimento obrigatório que mostra o Telefone 1 da empresa credenciada. Por default esse campo vem desabilitado, porém se o credenciado desejar altera-lo, basta clicar no

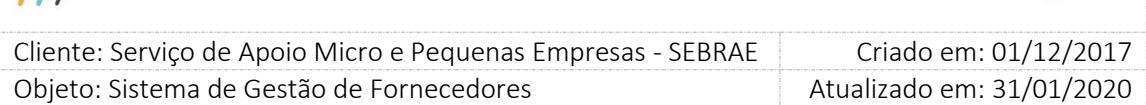

botão "Editar" e em seguinte o sistema disponibilizar o campo para edição. Após altera-lo basta clicar no botão "Salvar" para atualização da informação no banco de dados.

#### Telefone 2

Campo que mostra o Telefone 2 da empresa credenciada. Por default esse campo vem desabilitado, porém se o credenciado desejar altera-lo, basta clicar no botão "Editar" e em seguinte o sistema disponibilizar o campo para edição. Após altera-lo basta clicar no botão "Salvar" para atualização da informação no banco de dados.

#### Celular

Campo que mostra o Celular da empresa credenciada. Por default esse campo vem desabilitado, porém se o credenciado desejar altera-lo, basta clicar no botão "Editar" e em seguinte o sistema disponibilizar o campo para edição. Após altera-lo basta clicar no botão "Salvar" para atualização da informação no banco de dados.

#### E-mail 1

Campo de preenchimento obrigatório que mostra o E-mail 1 da empresa credenciada. Por default esse campo vem desabilitado, porém se o credenciado desejar altera-lo, basta clicar no botão "Editar" e em seguinte o sistema disponibilizar o campo para edição. Após altera-lo basta clicar no botão "Salvar" para atualização da informação no banco de dados.

#### E-mail 2

Campo que mostra o E-mail 2 da empresa credenciada. Por default esse campo vem desabilitado, porém se o credenciado desejar altera-lo, basta clicar no botão "Editar" e em seguinte o sistema disponibilizar o campo para edição. Após altera-lo basta clicar no botão "Salvar" para atualização da informação no banco de dados.

#### Site da empresa

Campo que mostra o Site da Empresa Credenciada. Por default esse campo vem desabilitado, porém se o credenciado desejar altera-lo, basta clicar no botão "Editar" e em seguinte o sistema disponibilizar o campo para edição. Após altera-lo basta clicar no botão "Salvar" para atualização da informação no banco de dados.

- Dados do Representante Legal
- Nome

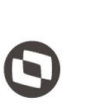

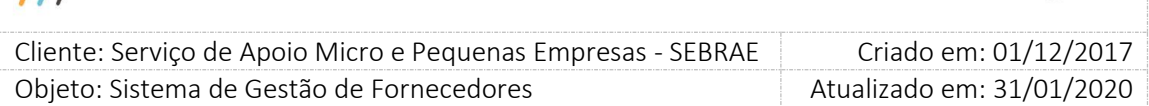

Campo de preenchimento obrigatório que mostra o nome do representando legal da empresa credenciada.

### RG

Campo que mostra o RG do representante legal da empresa credenciada.

### Órgão Expedidor

Campo que mostra o Órgão Expedidor do representante legal da empresa credenciada.

CPF/MF

Campo de preenchimento obrigatório que mostra o CPF/MF do representante legal da empresa credenciada.

**Cargo** 

Campo que mostra o Cargo do representante legal da empresa credenciada.

Telefone fixo

Campo que mostra o Telefone Fixo do representante legal da empresa credenciada.

E-mail

Campo que mostra o E-mail do representante legal da empresa credenciada.

### Ex-funcionário do Sebrae

Campo de preenchimento obrigatório que mostra se o representante legal da empresa credenciada é ou não Ex-funcionário do SEBRAE.

Se "Sim", o sistema irá solicitar que o usuário informe também os campos "Data desligamento" e "Sebrae/UF".

### Data desligamento

Campo somente será solicitado se o campo "Ex-funcionário do SEBRAE" estiver preenchido com "Sim". Neste caso esse campo passa a ser obrigatório e a data de hoje menos o valor informado no campo (em dias) deverá ser maior que o valor parametrizado no campo "Tempo de carência de desligamento ou término do mandato para ex-funcionário (Em dias)" em Cadastro > Parâmetros > Parâmetros aba "Parâmetros Gerais".

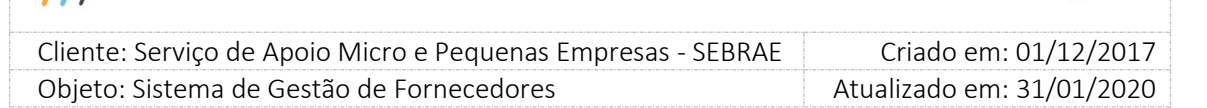

Se o tempo de carência for menor que o definido no parâmetro "Tempo de carência de desligamento ou término do mandato para ex-funcionário (Em dias)" em Cadastro > Parâmetros > Parâmetros aba "Parâmetros Gerais", o sistema emitirá a seguinte mensagem de consistência:

"Atenção! O representante informado está no período de carência de desligamento do Sebrae. Não será possível cadastrá-lo no sistema."

### Sebrae/UF

Campo somente será solicitado se o campo "Ex-funcionário do SEBRAE" estiver preenchido com "Sim". Neste caso esse campo passa a ser obrigatório e o usuário deverá informar em qual UF do SEBRAE o representante foi Ex-funcionário.

Este representante será o preposto?

Campo de preenchimento obrigatório que mostra se o representante legal da empresa credenciado também será o preposto. Se sim, não será necessário informar os dados do preposto. Se não, o sistema irá solicitar que preencha os dados o preposto.

- Dados do Preposto
- Nome

Campo de preenchimento obrigatório que mostra o nome do preposto da empresa credenciada.

RG

Campo que mostra o RG do preposto da empresa credenciada.

Órgão Expedidor

Campo que mostra o Órgão Expedidor do preposto da empresa credenciada.

CPF/MF

Campo de preenchimento obrigatório que mostra o CPF/MF do preposto da empresa credenciada.

Cargo

Campo que mostra o Cargo do preposto da empresa credenciada.

Telefone fixo

16

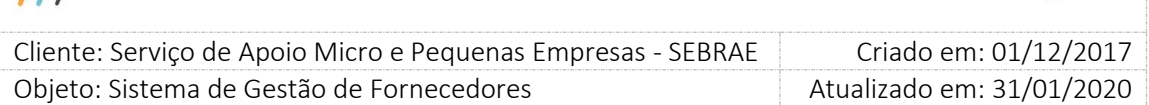

Campo que mostra o Telefone Fixo do preposto da empresa credenciada.

### E-mail

Campo que mostra o E-mail do preposto da empresa credenciada.

### Ex-funcionário do Sebrae

Campo de preenchimento obrigatório que mostra se o preposto da empresa credenciada é ou não Ex-funcionário do SEBRAE.

Se "Sim", o sistema irá solicitar que o usuário informe também os campos "Data desligamento" e "Sebrae/UF".

### Data desligamento

Campo somente será solicitado se o campo "Ex-funcionário do SEBRAE" estiver preenchido com "Sim". Neste caso esse campo passa a ser obrigatório e a data de hoje menos o valor informado no campo (em dias) deverá ser maior que o valor parametrizado no campo "Tempo de carência de desligamento ou término do mandato para ex-funcionário (Em dias)" em Cadastro > Parâmetros > Parâmetros aba "Parâmetros Gerais".

Se o tempo de carência for menor que o definido no parâmetro "Tempo de carência de desligamento ou término do mandato para ex-funcionário (Em dias)" em Cadastro > Parâmetros > Parâmetros aba "Parâmetros Gerais", o sistema emitirá a seguinte mensagem de consistência:

"Atenção! O representante informado está no período de carência de desligamento do Sebrae. Não será possível cadastrá-lo no sistema."

Sebrae/UF

Campo somente será solicitado se o campo "Ex-funcionário do SEBRAE" estiver preenchido com "Sim". Neste caso esse campo passa a ser obrigatório e o usuário deverá informar em qual UF do SEBRAE o representante foi Ex-funcionário.

#### Botão "Salvar"

Ao clicar neste o botão o sistema irá verificar se todos os campos obrigatórios foram preenchidos:

Se não

Uma mensagem de campo obrigatório será exibida e o processo será paralisado.

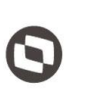

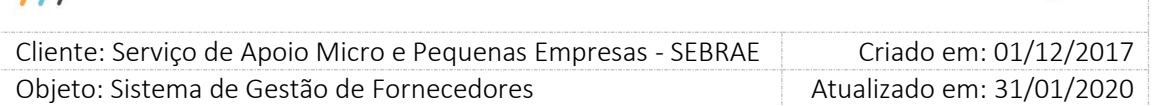

### Se sim

O sistema irá verificar se pelo menos um dos campos abaixo foram alterados:

- Razão social
- ❖ Nome fantasia
- Classificação da empresa
- Tipo de natureza
- Adicionar as opções Eirelli e Cooperativa. Exibir no portal de inscrição.
- Quantidade de sócios
- Endereço da Empresa: Cep, Estado, Cidade, Bairro, Logradouro, Complemento, Telefone 1, Celular, E-mail 1.
- \* Representante legal: Nome, CPF, Ex-funcionário Sebrae.
- Preposto: Nome, CPF, Ex-funcionário Sebrae.

Se nenhum dos campos acima foram alterados:

O sistema irá salvar as informações alteradas sem passar por aprovação. Neste caso, a alteração realizada pelo credenciado será visualizada na tela Empresa Credenciada existente no Portal Administração.

Se pelo menos um dos campos acima foi alterado:

O sistema irá salvar as informações alteradas em uma nova tabela customizada, neste caso a alteração realizada pelo credenciado não será visualizada na tela Empresa Credenciada existente no Portal Administração.

O e-mail abaixo será enviado para os usuários ativos que estão associados ao perfil considerado Gestor UF da mesma UF que a empresa é credenciada.

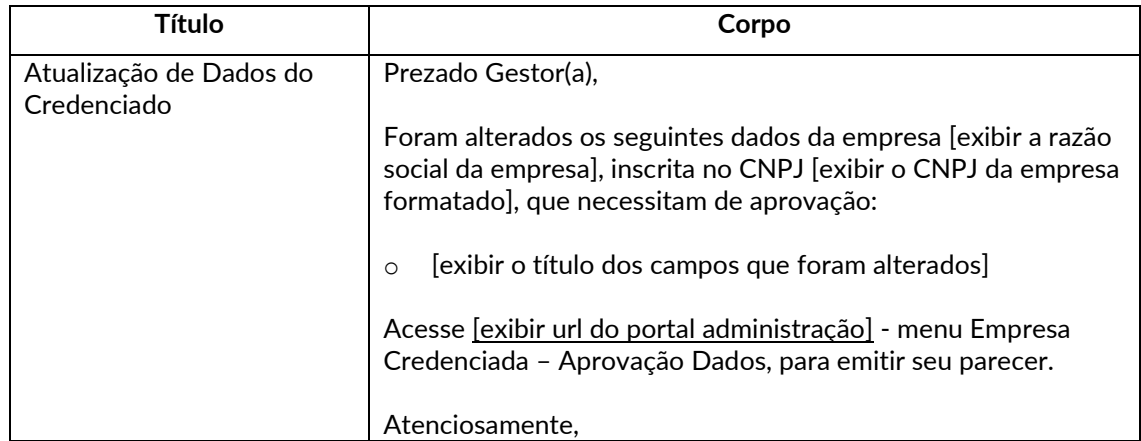

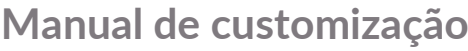

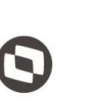

Criado em: 01/12/2017 Cliente: Serviço de Apoio Micro e Pequenas Empresas - SEBRAE Objeto: Sistema de Gestão de Fornecedores Atualizado em: 31/01/2020

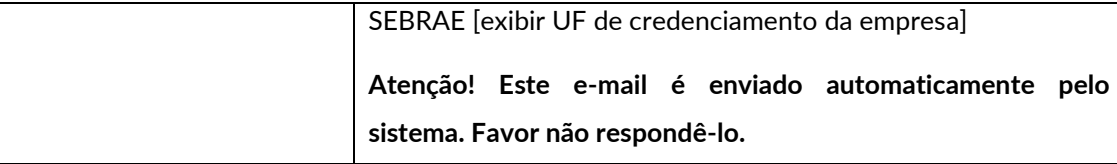

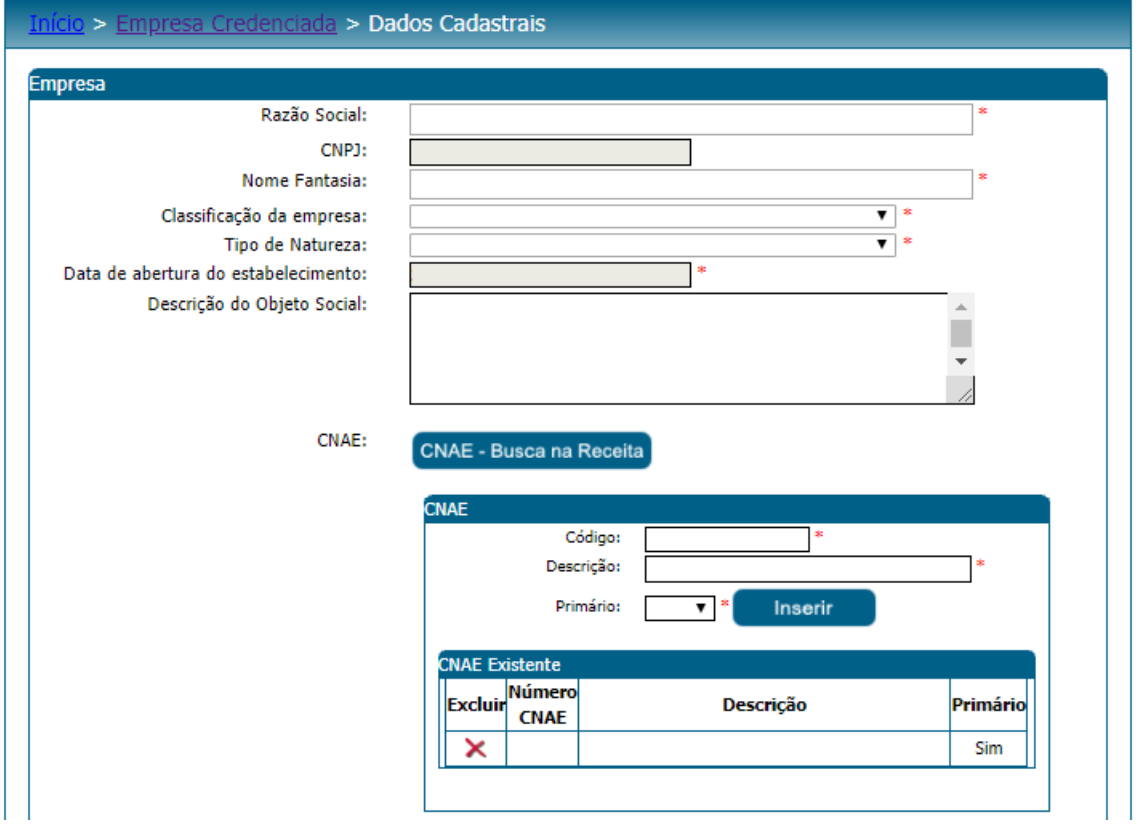

19

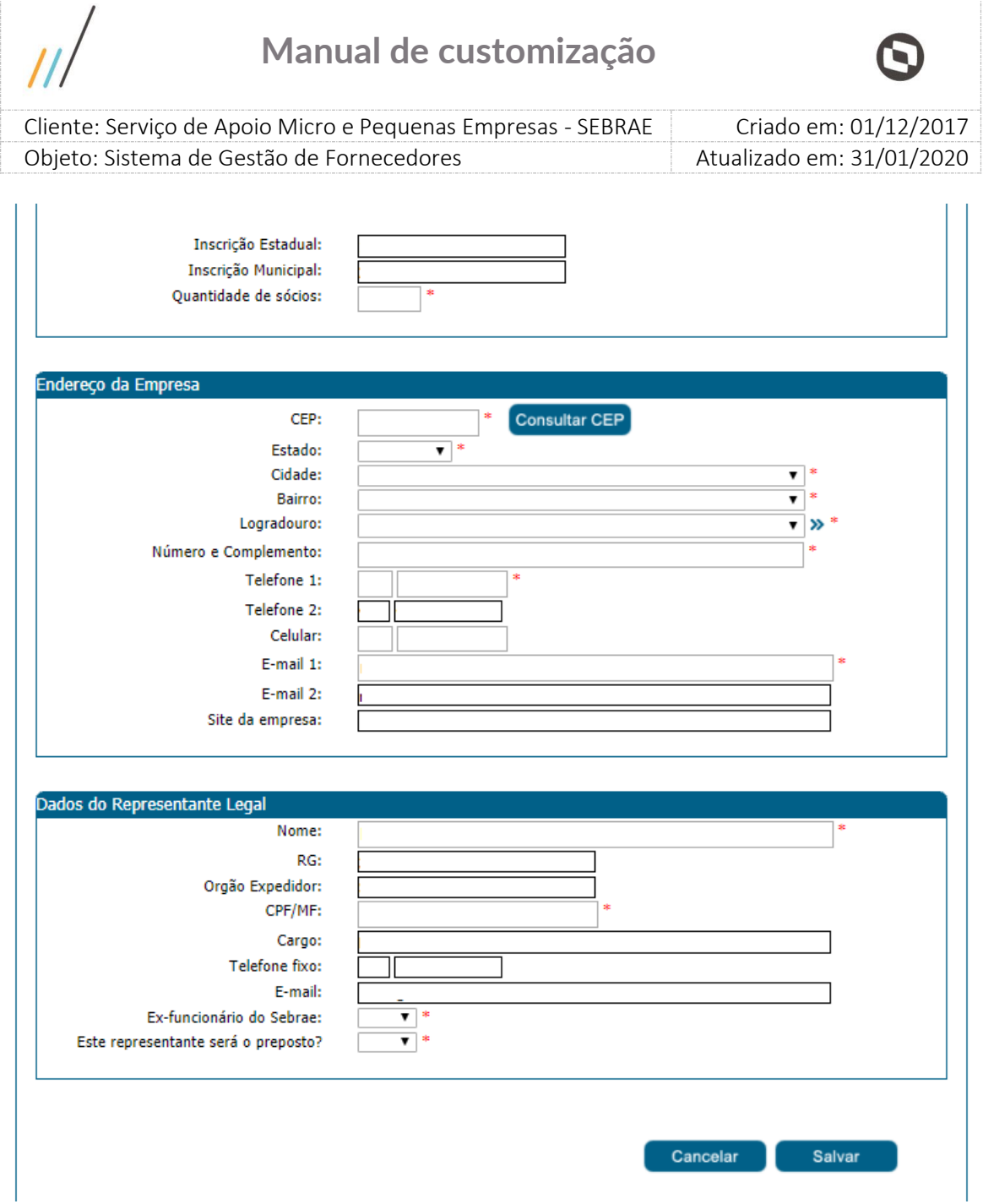

20

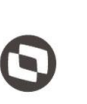

 $\overline{\phantom{a}}$  Cliente: Serviço de Apoio Micro e Pequenas Empresas - SEBRAE Criado em: 01/12/2017 Objeto: Sistema de Gestão de Fornecedores Atualizado em: 31/01/2020

### <span id="page-20-0"></span>**8. Relato de Experiência**

### **8.1.1.Pré-Condições**

Ter logado no sistema, processo informado no item 5.

### **8.1.2.Descrição**

Esta tela permitirá que a empresa inclua um novo relato de experiência e inclua atestado de capacidade técnica para o relato já existente.

Quando o credenciado editar um relato de experiência que passou pelo processo de habilitação será permitido somente a inclusão de novos atestados de capacidade técnica. Neste caso será possível a exclusão do atestado incluído e também a sua alteração.

- Botão "Adicionar Relato"
- Área

Campo de preenchimento obrigatório que lista as áreas ativas cadastradas no sistema.

Subárea

Campo de preenchimento obrigatório que lista as subáreas ativas cadastradas no sistema vinculadas a área informada.

Natureza da prestação de serviços

Campo de preenchimento obrigatório que lista as naturezas disponíveis no sistema. Opções: "Consultoria" ou "Instrutoria"

Relato de Experiência

Campo de preenchimento obrigatório onde o usuário deverá descrever as experiências da empresa credenciada na área de conhecimento/subárea/natureza informados.

Botão Salvar Relato de Experiência

Ao clicar no botão, o sistema irá salvar o relato (caso os campos obrigatórios estejam todos preenchidos) e apresentará uma mensagem avisando ao usuário a quantidade de atestados e carga horária necessários conforme parametrização da UF.

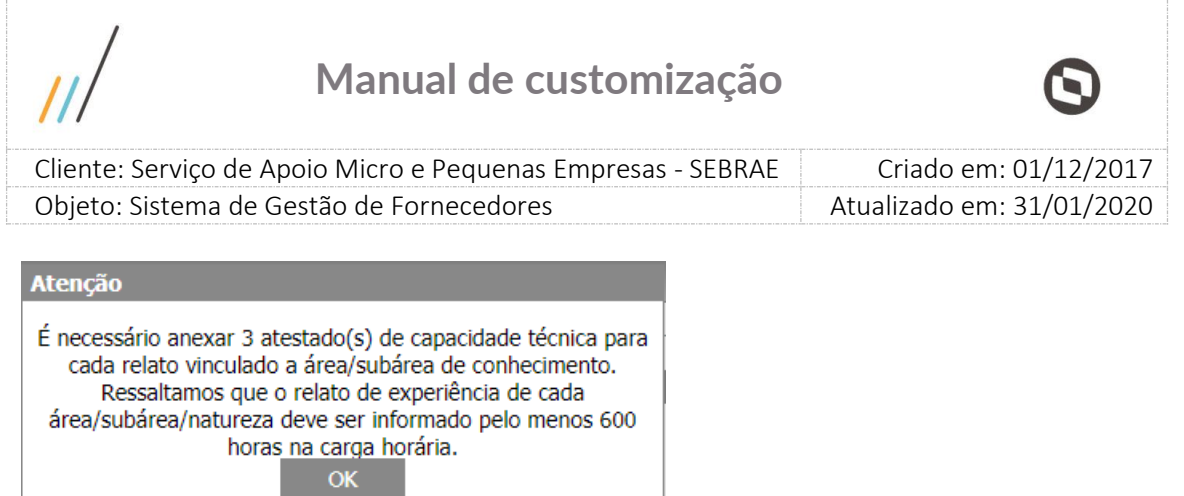

- Botão "Adicionar Atestado"
- Nome da empresa onde realizou a atividade

Campo de preenchimento obrigatório onde o credenciado deverá informar o nome da empresa onde a atividade foi realizada.

#### Carga horária

Campo de preenchimento obrigatório onde o credenciado deverá informar a carga horária do atestado.

Título do arquivo

Campo não obrigatório onde o credenciado deverá informar o título do arquivo que será anexado para o atestado técnico.

Anexar atestado de capacidade técnica

Campo não obrigatório, porém, se o credenciado preencher o campo "Título do Arquivo", obrigatoriamente ele deverá anexar um arquivo.

Botão Salvar Atestado

Ao clicar no botão, o sistema irá salvar o atestado (caso os campos obrigatórios estejam todos preenchidos) e apresentará uma mensagem avisando ao credenciado a quantidade de atestados e carga horária necessários conforme parametrização da UF.

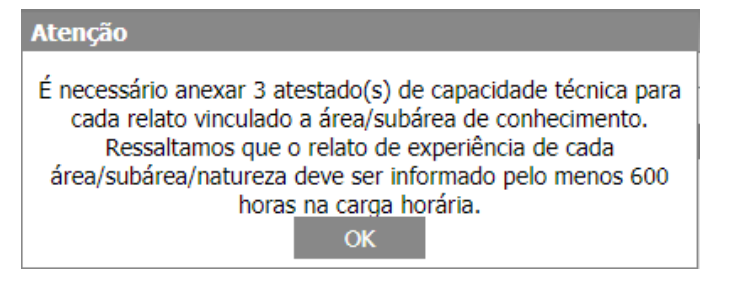

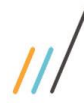

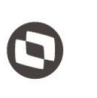

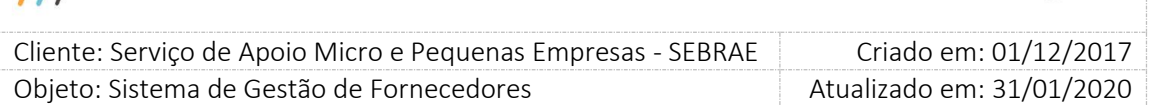

### Botão "Enviar"

Ao clicar neste o botão o sistema irá verificar se todos os campos obrigatórios foram preenchidos:

#### Se não

Uma mensagem de campo obrigatório será exibida e o processo será paralisado.

#### Se sim

O sistema irá salvar as informações alteradas em uma nova tabela customizada, neste caso a alteração realizada pelo credenciado não será visualizada na tela Empresa Credenciada existente no Portal Administração.

O e-mail abaixo será enviado para os usuários ativos que estão associados ao perfil considerado Gestor UF da mesma UF que a empresa é credenciada.

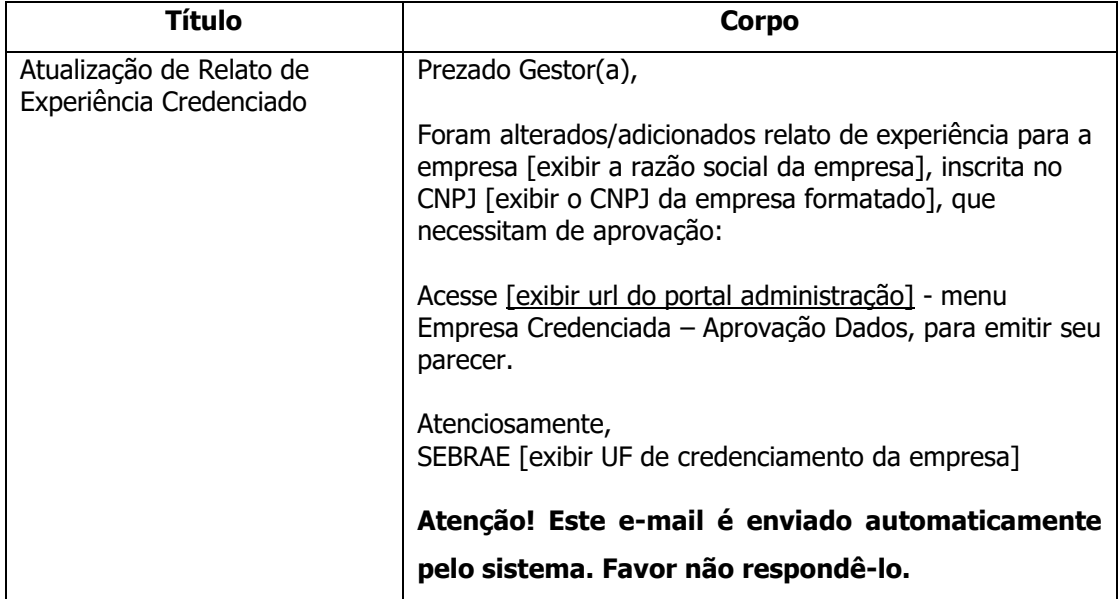

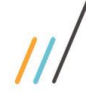

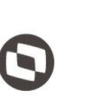

Criado em: 01/12/2017 Cliente: Serviço de Apoio Micro e Pequenas Empresas - SEBRAE Objeto: Sistema de Gestão de Fornecedores Atualizado em: 31/01/2020

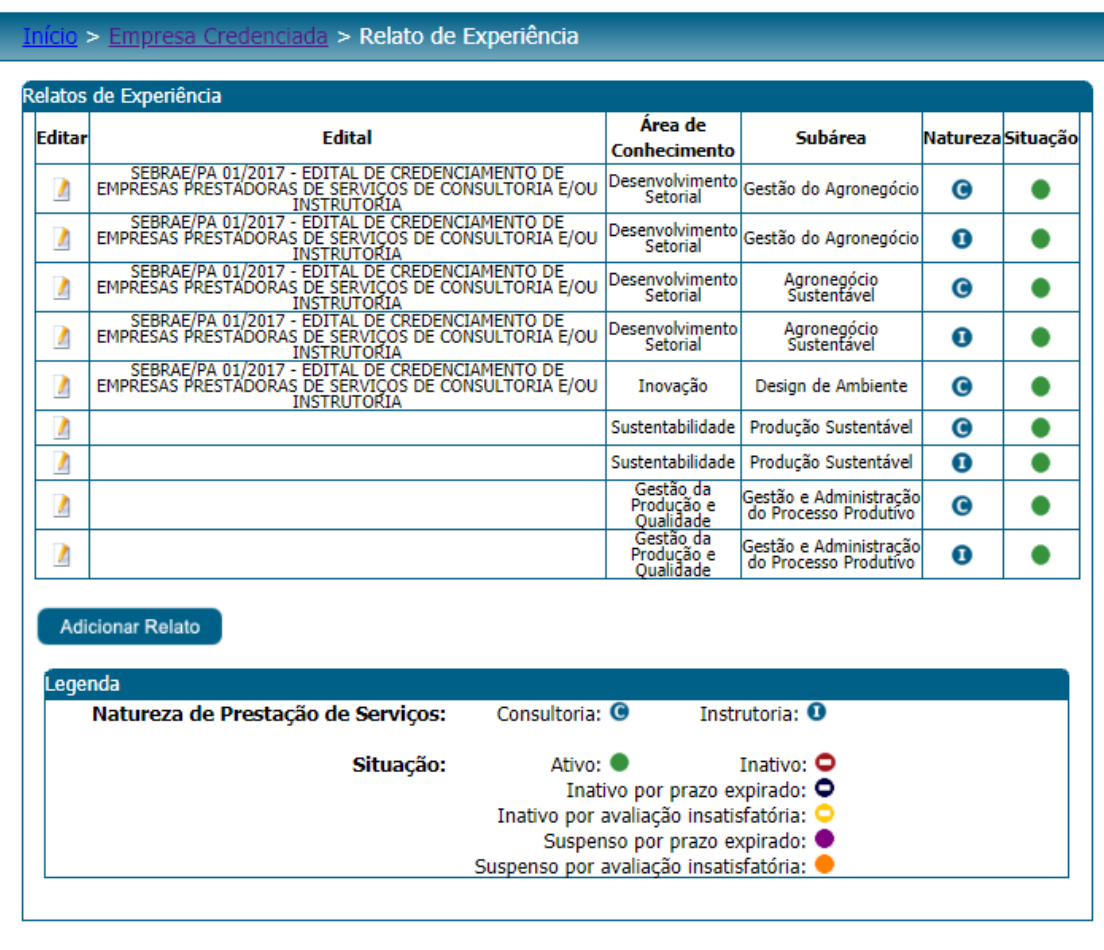

Fábrica de Software – Unidade Belo Horizonte

24

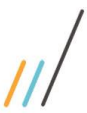

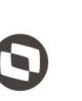

 $\overline{\phantom{a}}$ 

Cliente: Serviço de Apoio Micro e Pequenas Empresas - SEBRAE | Criado em: 01/12/2017 Objeto: Sistema de Gestão de Fornecedores Atualizado em: 31/01/2020

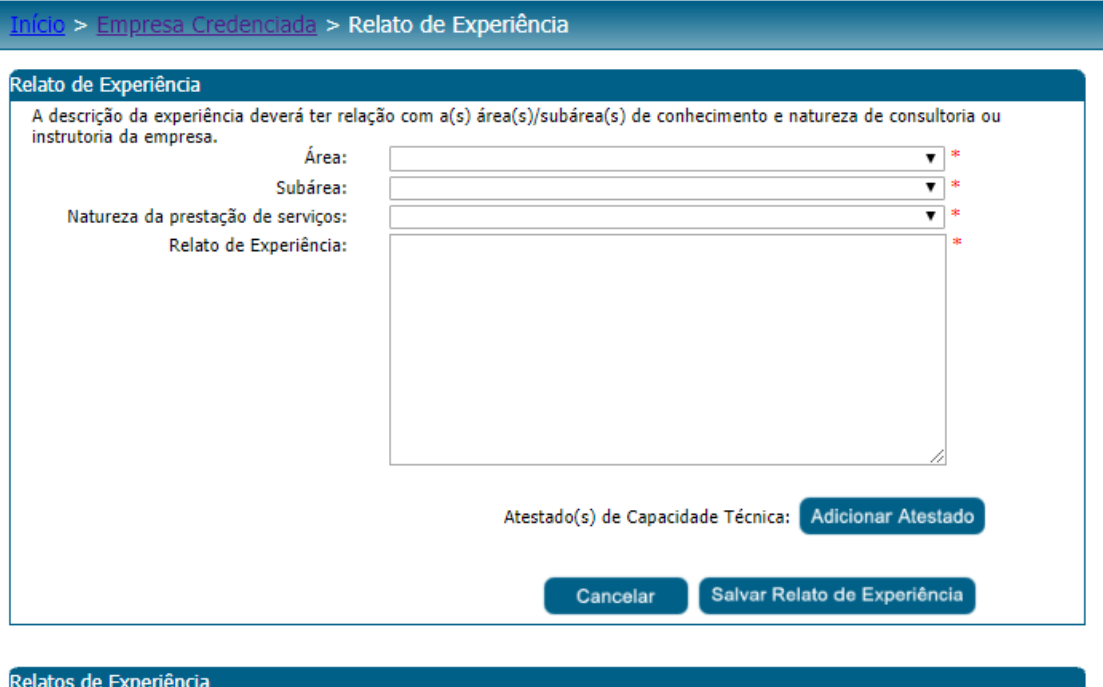

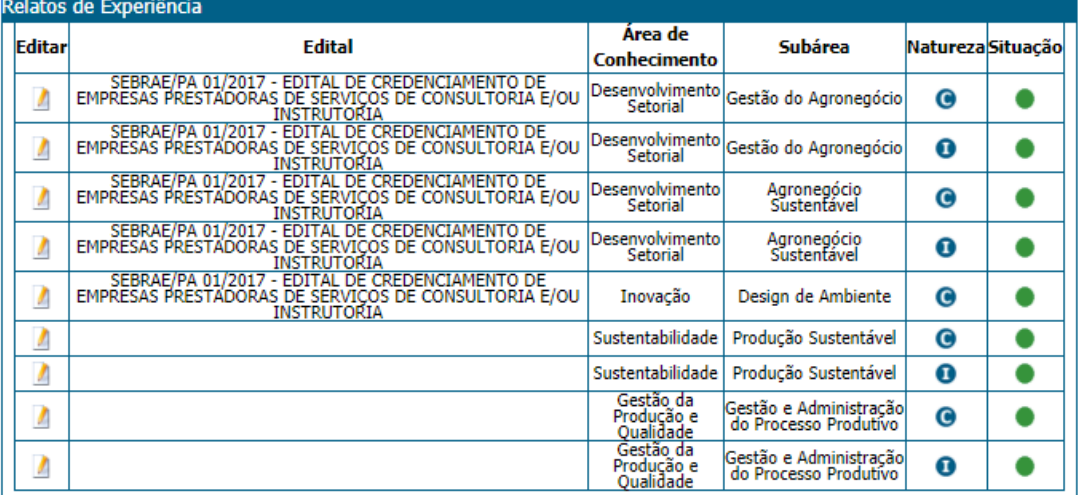

### Adicionar Relato

#### Legenda

Natureza de Prestação de Serviços: Consultoria: O Situação: Ativo: <sup>●</sup>

Instrutoria: 0

Inativo: O

Inativo por prazo expirado: O

Inativo por avaliação insatisfatória:

Suspenso por prazo expirado:

Suspenso por avaliação insatisfatória:

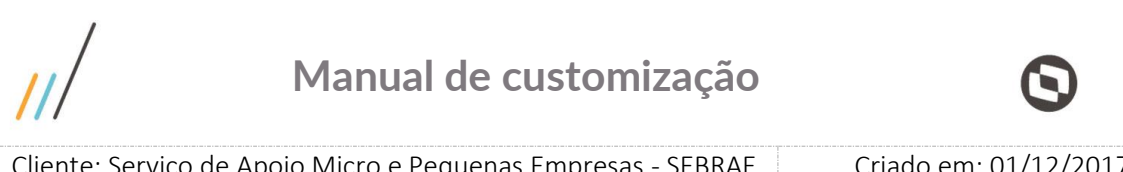

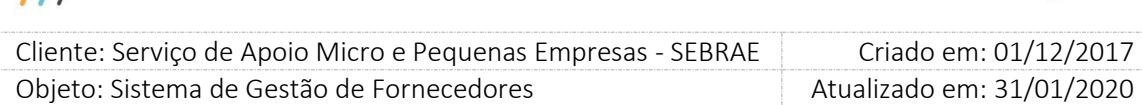

### Após clciar em Adicionar Atestado, o sistema exibe os campos abaixo:

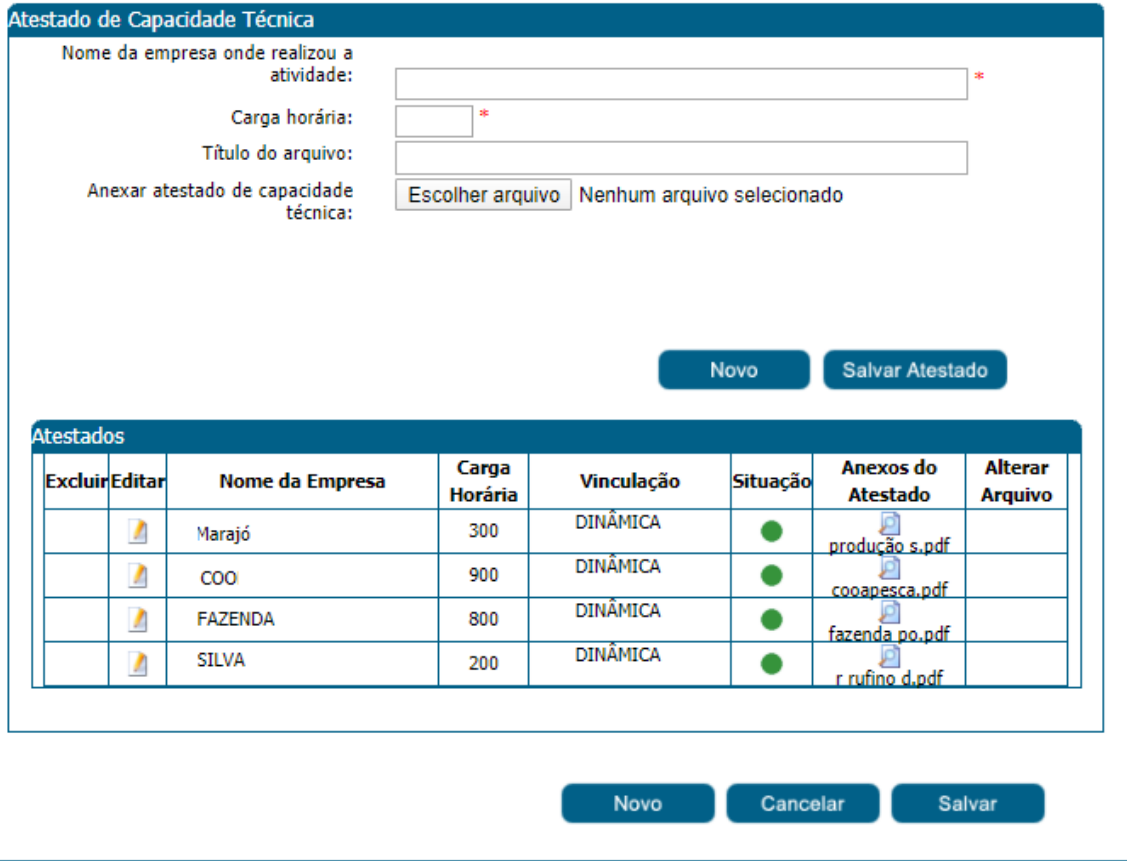

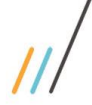

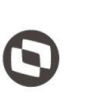

 $\overline{\phantom{a}}$  Cliente: Serviço de Apoio Micro e Pequenas Empresas - SEBRAE Criado em: 01/12/2017 Objeto: Sistema de Gestão de Fornecedores Atualizado em: 31/01/2020

### <span id="page-26-0"></span>**9. Equipe Técnica**

### **9.1.1.Pré-Condições**

Ter logado no sistema, processo informado no item 5.

### **9.1.2.Descrição**

Esta tela permitirá que a empresa inclua um novo técnico e altere informações de técnico já existente

- Dados Cadastrais
- Nome

Campo de preenchimento obrigatório que mostra o nome do técnico.

CPF/MF

Campo de preenchimento obrigatório que mostra o CPF/MF do técnico.

■ RG

Campo de preenchimento obrigatório que mostra o RG do técnico.

Órgão Expedidor

Campo de preenchimento obrigatório que mostra o Órgão Expedidor do RG do técnico.

Data de Nascimento

Campo de preenchimento obrigatório que mostra a data de nascimento do técnico.

**Telefone 1** 

Campo que mostra o telefone 1 do técnico.

Telefone 2

Campo que mostra o telefone 2 do técnico.

**Tipo de Vínculo** 

Campo de preenchimento obrigatório que mostra o tipo de vínculo do técnico com a empresa credenciada. As opções são: "Empregado" ou "Sócio".

**•** Profissão

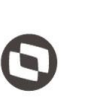

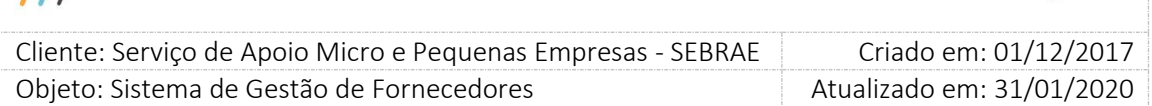

Campo de preenchimento obrigatório que mostra a profissão do técnico.

• Nº do conselho profissional

Campo que mostra o número do conselho profissional do técnico.

**E-mail** 

Campo que mostra o e-mail do técnico.

Botão "Novo"

Ao clicar no botão "Novo" o sistema irá disponibilizar a aba "Dados Cadastrais" para que o usuário informe os dados necessários.

Botão "Salvar"

Ao clicar no botão "Salvar" o sistema irá salvar as informações digitadas na aba "Dados Cadastrais" (Caso todos os campos obrigatórios estejam preenchidos).

- Escolaridade
- Grau de Formação

Campo de preenchimento obrigatório onde o usuário deverá informar o grau de formação do técnico. Ex.: Graduação, Mestrado, Doutorado e etc.

Curso

Campo de preenchimento obrigatório onde o usuário deverá informar o nome do curso feito pelo técnico. Ex.: Administração de Empresas, Direito, Ciência da Computação e etc.

Nome da Entidade

Campo de preenchimento obrigatório onde o usuário deverá informar o nome da entidade onde o curso do técnico foi realizado.

### Ano de Conclusão

Campo de preenchimento obrigatório onde o usuário deverá informar o ano em que o curso do técnico foi realizado.

Carga Horária

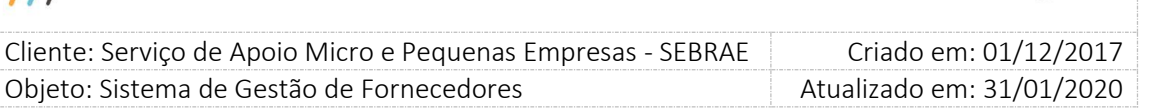

Campo de preenchimento obrigatório onde o usuário deverá informar a carga horária do curso do técnico.

Obs.: É permitido o cadastro de no máximo 3 cursos e a carga horária mínima de cada um é de 350 horas.

### Anexar Arquivo

Campo onde o usuário poderá anexar um arquivo referente ao curso do técnico. O tamanho do arquivo selecionado não pode exceder 5MB e as extensões aceitas são: .doc, .docx, .pdf, .zip .rar, .xls, .xlsx, .jpeg, .ppt, .pptx, .gif e .bmp.

Novo

Ao clicar no botão "Novo" o sistema irá disponibilizar a aba "Escolaridade" para que o usuário informe os dados necessários.

Salvar

Ao clicar no botão "Salvar" o sistema irá salvar as informações digitadas na aba "Escolaridade" (Caso todos os campos obrigatórios estejam preenchidos).

- Curso de Aperfeiçoamento
- Curso

Campo de preenchimento obrigatório onde o usuário deverá informar o nome do curso feito pelo técnico.

### Carga Horária

Campo de preenchimento obrigatório onde o usuário deverá informar a carga horária do curso do técnico.

Obs.: É permitido o cadastro de no máximo 4 cursos e a carga horária mínima de cada um de 120 horas.

### Nome da Entidade

Campo de preenchimento obrigatório onde o usuário deverá informar o nome da entidade onde o curso do técnico foi realizado.

Ano de Conclusão

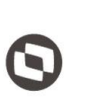

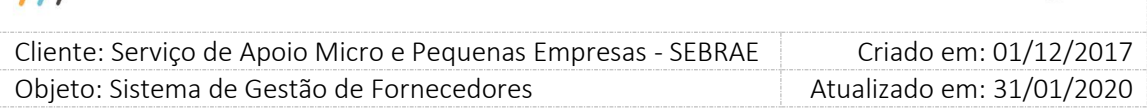

Campo de preenchimento obrigatório onde o usuário deverá informar o ano em que o curso do técnico foi realizado.

### Informações complementares

Campo descrito opcional onde o usuário poderá acrescentar alguma informação complementar referente ao curso do técnico.

### Anexar Arquivo

Campo onde o usuário poderá anexar um arquivo referente ao curso do técnico. O tamanho do arquivo selecionado não pode exceder 5MB e as extensões aceitas são: .doc, .docx, .pdf, .zip .rar, .xls, .xlsx, .jpeg, .ppt, .pptx, .gif e .bmp.

### Novo

Ao clicar no botão "Novo" o sistema irá disponibilizar a aba "Curso de Aperfeiçoamento" para que o usuário informe os dados necessários.

### Salvar

Ao clicar no botão "Salvar" o sistema irá salvar as informações digitadas na aba "Curso de Aperfeiçoamento" (Caso todos os campos obrigatórios estejam preenchidos).

### Áreas de Conhecimento

Se a empresa credenciada foi habilitada somente em edital do tipo "Padrão Empresa", na inclusão/edição da equipe o sistema exibirá a aba da área de conhecimento com a mensagem: "Por tratar-se de edital Padrão, a área de conhecimento refere-se somente à empresa e não à equipe técnica."

Se a empresa credenciada foi habilitada em editais dos dois tipos "Padrão Empresa" e "Por Excepcionalidade" o sistema deve fazer o seguinte:

### Na inclusão do técnico

O sistema deverá verificar o parâmetro do tipo de edital no momento da inclusão do novo técnico e seguir a regra de vinculo da área de conhecimento conforme cada tipo por excepcionalidade ou padrão.

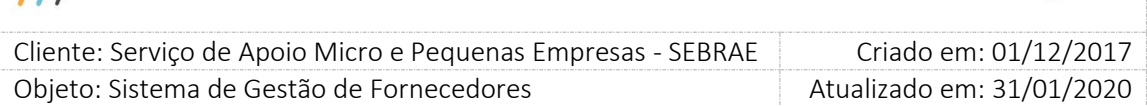

#### Na edição do técnico

O sistema deve verificar se o técnico foi habilitado junto com a empresa somente no edital "Padrão Empresa".

Se foi: o sistema exibirá a aba de área de conhecimento com a mensagem:

"Por tratar-se de edital Padrão, a área de conhecimento refere-se somente à empresa e não à equipe técnica' e sistema permitirá salvar um técnico sem área de conhecimento."

Se não: o sistema exibirá as informações da área de conhecimento, porém o credenciado poderá ou não alterá-la/incluí-la.

Se a empresa credenciada foi habilitada em edital do tipo "Por Excepcionalidade", o sistema exibirá as informações da área de conhecimento, porém o credenciado poderá ou não alterála/incluí-la.

Para técnicos habilitados juntos com a empresa credenciada em editais por excepcionalidade, será permitido inserir uma nova área de conhecimento desde que a empresa possua essa área de conhecimento. Ao editar uma área de conhecimento de um técnico que foi habilitado juntamente com a empresa credenciada, os dados da área de conhecimento ficarão disponíveis para serem alterados, inclusive com inserção/alteração de atestados de capacidade técnica. Quando alterar o campo "Ativo", será obrigatório informar justificativa.

Se o técnico foi inserido manualmente pelo credenciado, o sistema permitirá que seja inserido áreas de conhecimentos para o técnico informando dos seguintes campos:

Área

Campo de preenchimento obrigatório onde será listado as áreas ativas em que a empresa credenciada é habilitada.

### Subárea

Campo de preenchimento obrigatório onde será listado as subáreas ativas referente ao campo área preenchida em que a empresa credenciada é habilitada.

Natureza da prestação de serviços

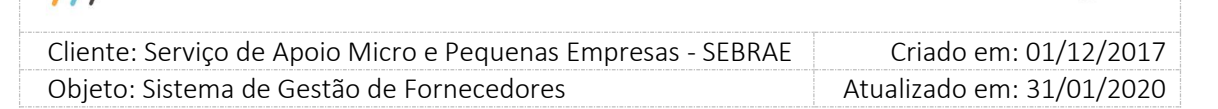

Campo de preenchimento obrigatório onde será listado as naturezas (Consultoria e/ou Instrutoria) referente a subárea preenchida em que a empresa credenciada é habilitada.

O membro da equipe técnica Domingos possui atestado de capacidade técnica?

Campo de preenchimento obrigatório onde o usuário deverá informar se o técnico possui ou não atestados técnicos.

Se Não: Não serão disponibilizados os campos para preenchimento do atestado técnico.

Se Sim: Serão disponibilizados os campos para preenchimento do atestado técnico.

Nome da empresa onde realizou a atividade: Campo de preenchimento obrigatório onde o usuário deverá informar o nome da empresa onde a atividade foi realizada.

- Carga horária: Campo de preenchimento obrigatório onde o usuário deverá informar a carga horária do atestado.
- Título do arquivo: Campo não obrigatório onde o usuário deverá informar o título do arquivo que será anexado para o atestado técnico.
- Anexar atestado de capacidade técnica: Campo não obrigatório, porém se o usuário preencher o campo "Título do Arquivo", obrigatoriamente ele deverá anexar um arquivo.
- Botão Salvar Atestado: Ao clicar no botão, o sistema irá salvar o atestado (caso os campos obrigatórios estejam todos preenchidos).
- Botão "Enviar"

Ao clicar neste o botão o sistema irá verificar se todos os campos obrigatórios foram preenchidos:

#### Se não

Uma mensagem de campo obrigatório será exibida e o processo será paralisado.

#### Se sim

O sistema irá salvar as informações alteradas em uma nova tabela customizada, neste caso a alteração realizada pelo credenciado não será visualizada na tela Empresa Credenciada existente no Portal Administração.

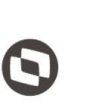

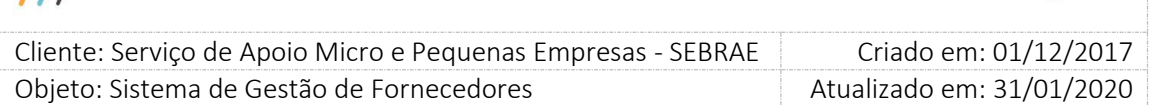

O e-mail abaixo será enviado para os usuários ativos que estão associados ao perfil considerado Gestor UF da mesma UF que a empresa é credenciada.

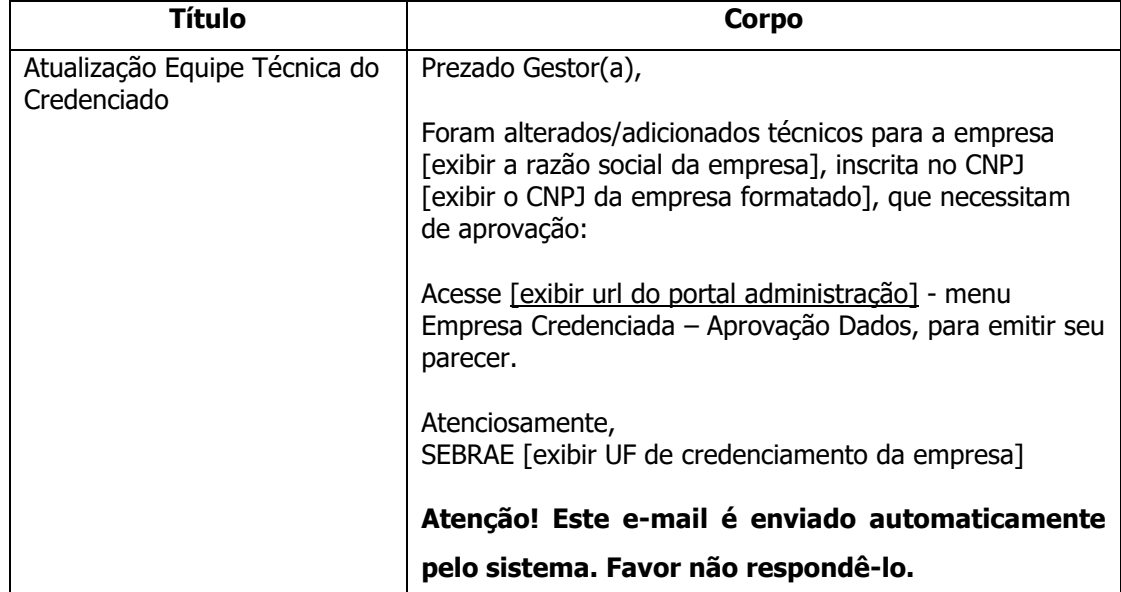

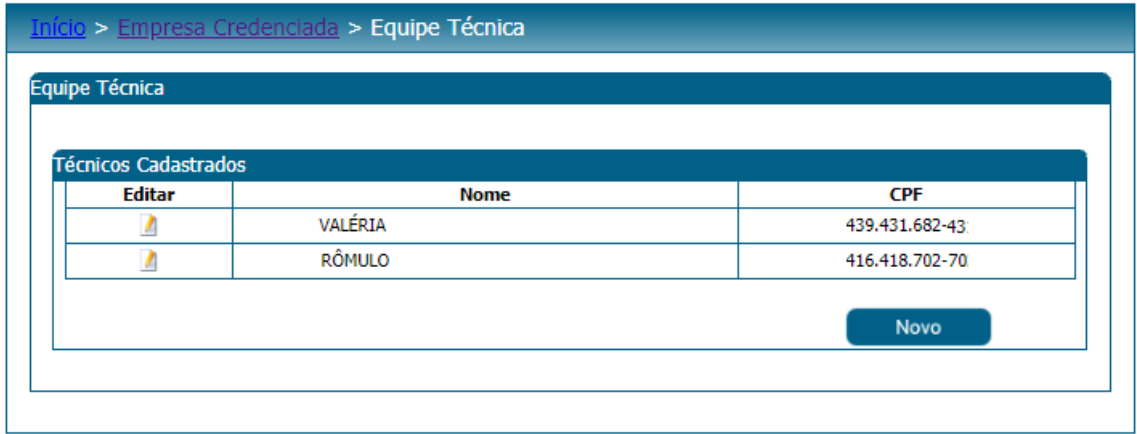

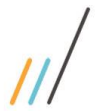

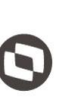

Criado em: 01/12/2017 Cliente: Serviço de Apoio Micro e Pequenas Empresas - SEBRAE Objeto: Sistema de Gestão de Fornecedores Atualizado em: 31/01/2020

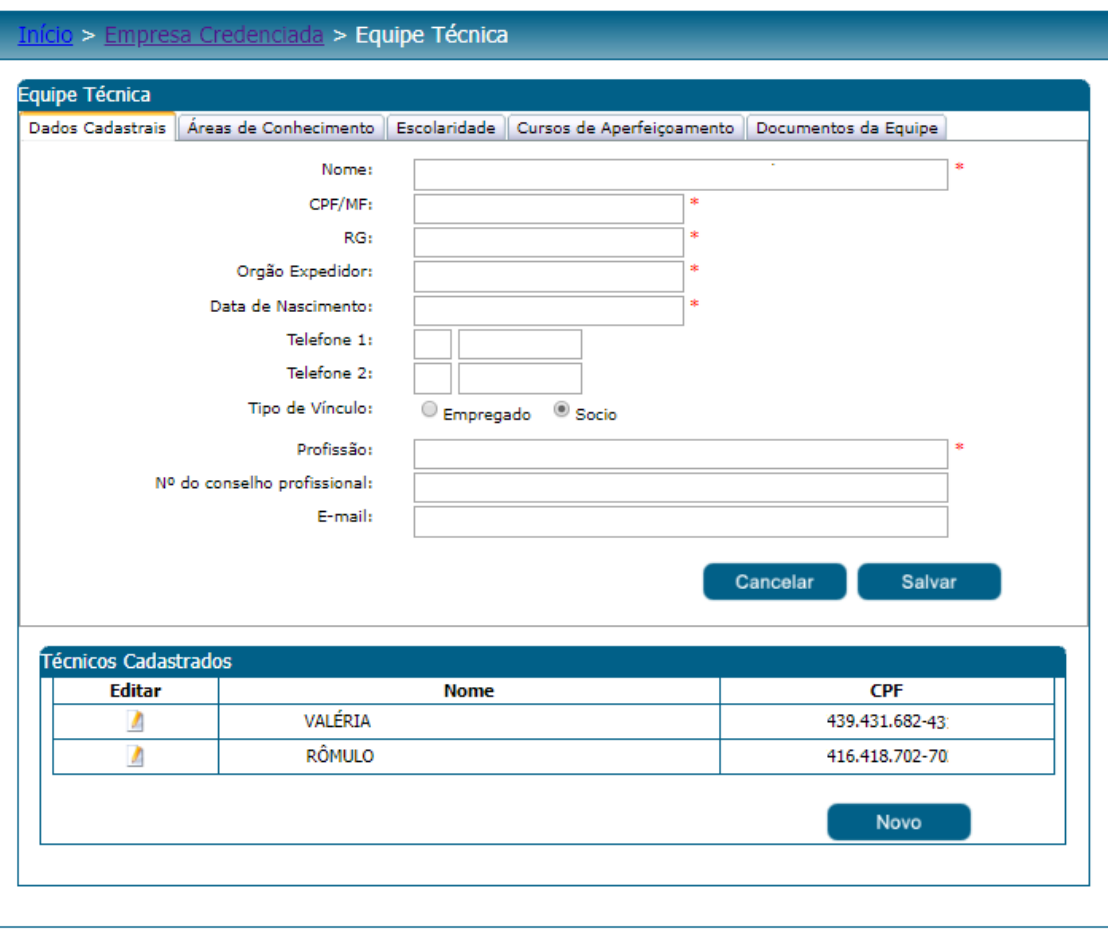

Fábrica de Software – Unidade Belo Horizonte

34

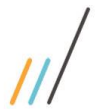

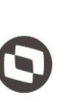

Criado em: 01/12/2017 Cliente: Serviço de Apoio Micro e Pequenas Empresas - SEBRAE Objeto: Sistema de Gestão de Fornecedores Atualizado em: 31/01/2020

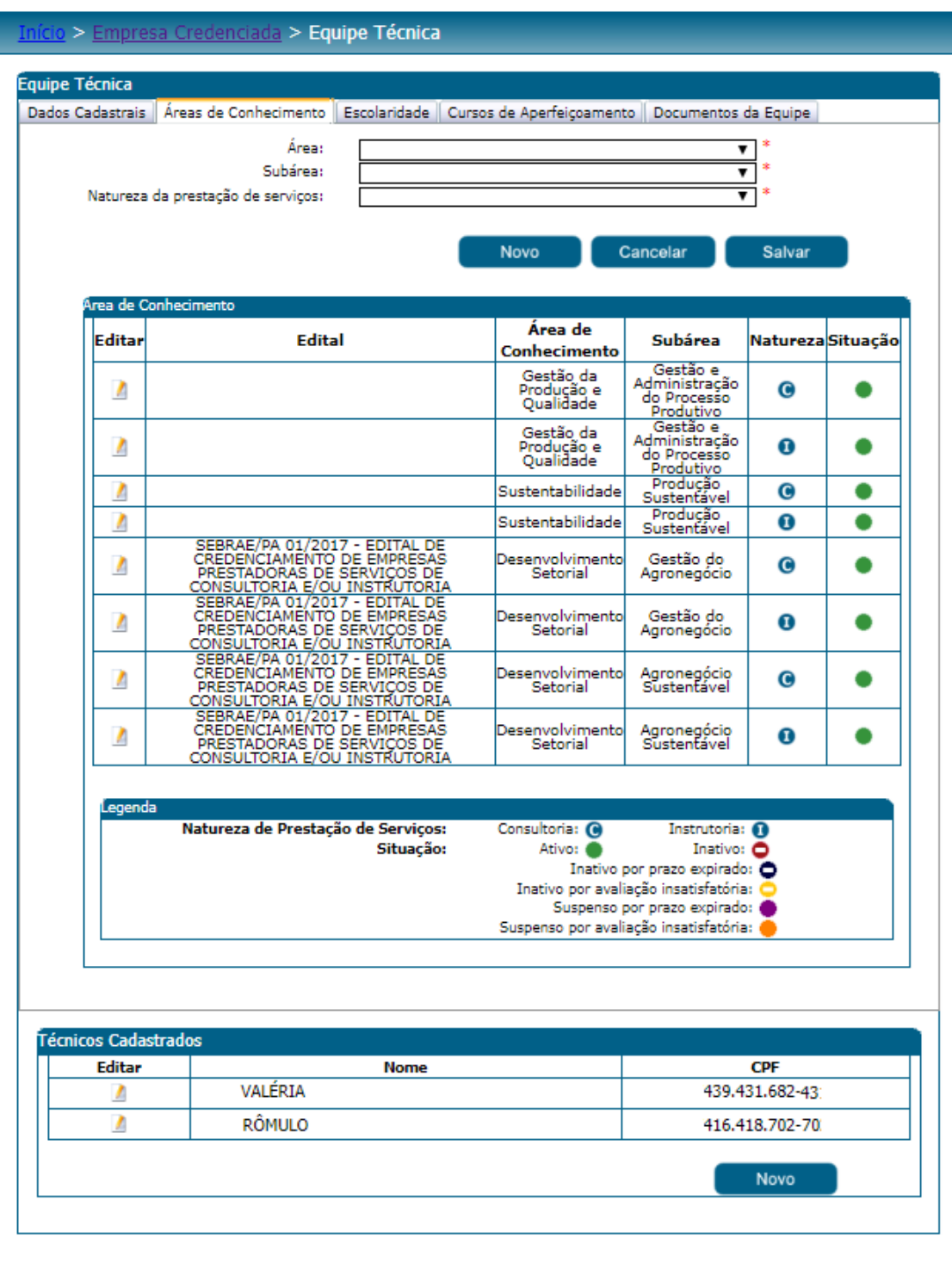

Fábrica de Software – Unidade Belo Horizonte

35

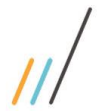

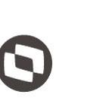

Criado em: 01/12/2017 Cliente: Serviço de Apoio Micro e Pequenas Empresas - SEBRAE Objeto: Sistema de Gestão de Fornecedores Atualizado em: 31/01/2020

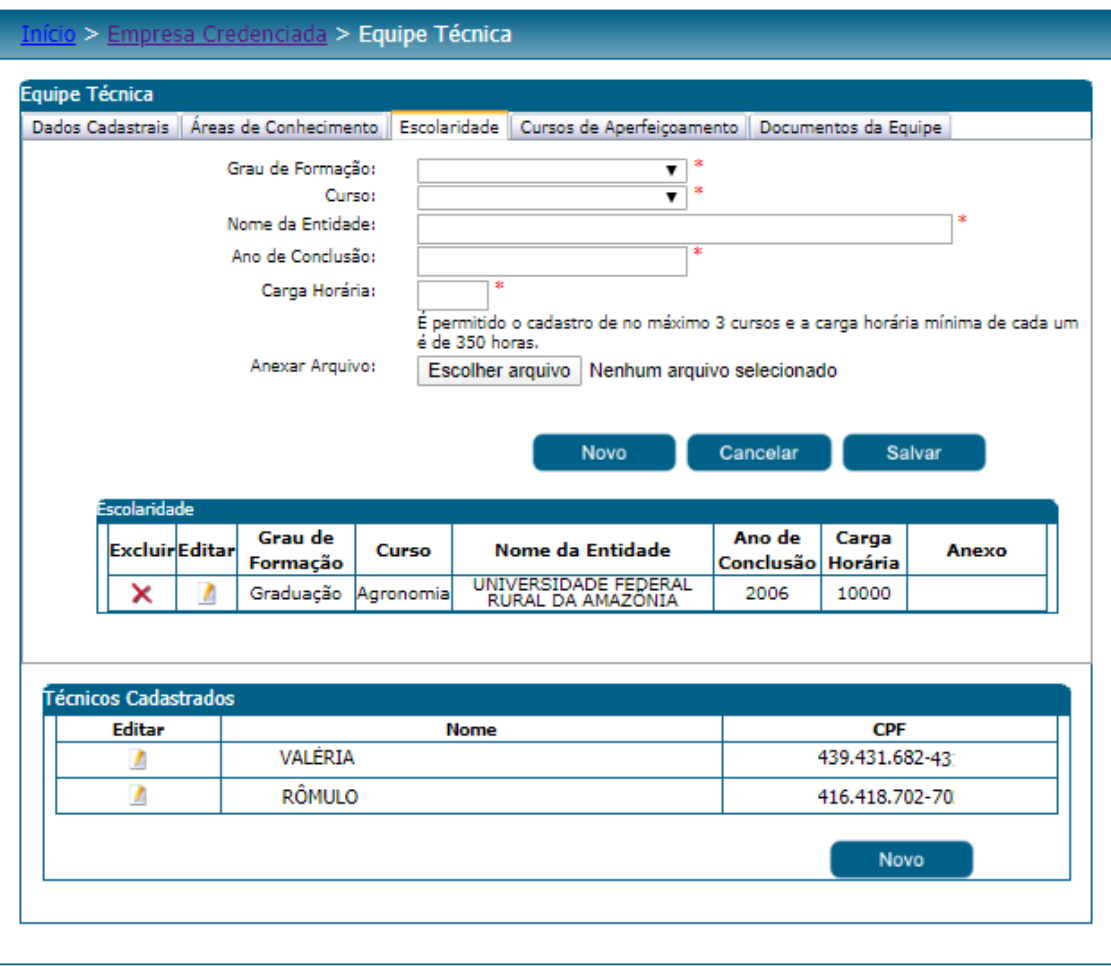
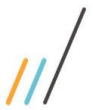

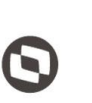

Criado em: 01/12/2017 Cliente: Serviço de Apoio Micro e Pequenas Empresas - SEBRAE Objeto: Sistema de Gestão de Fornecedores Atualizado em: 31/01/2020

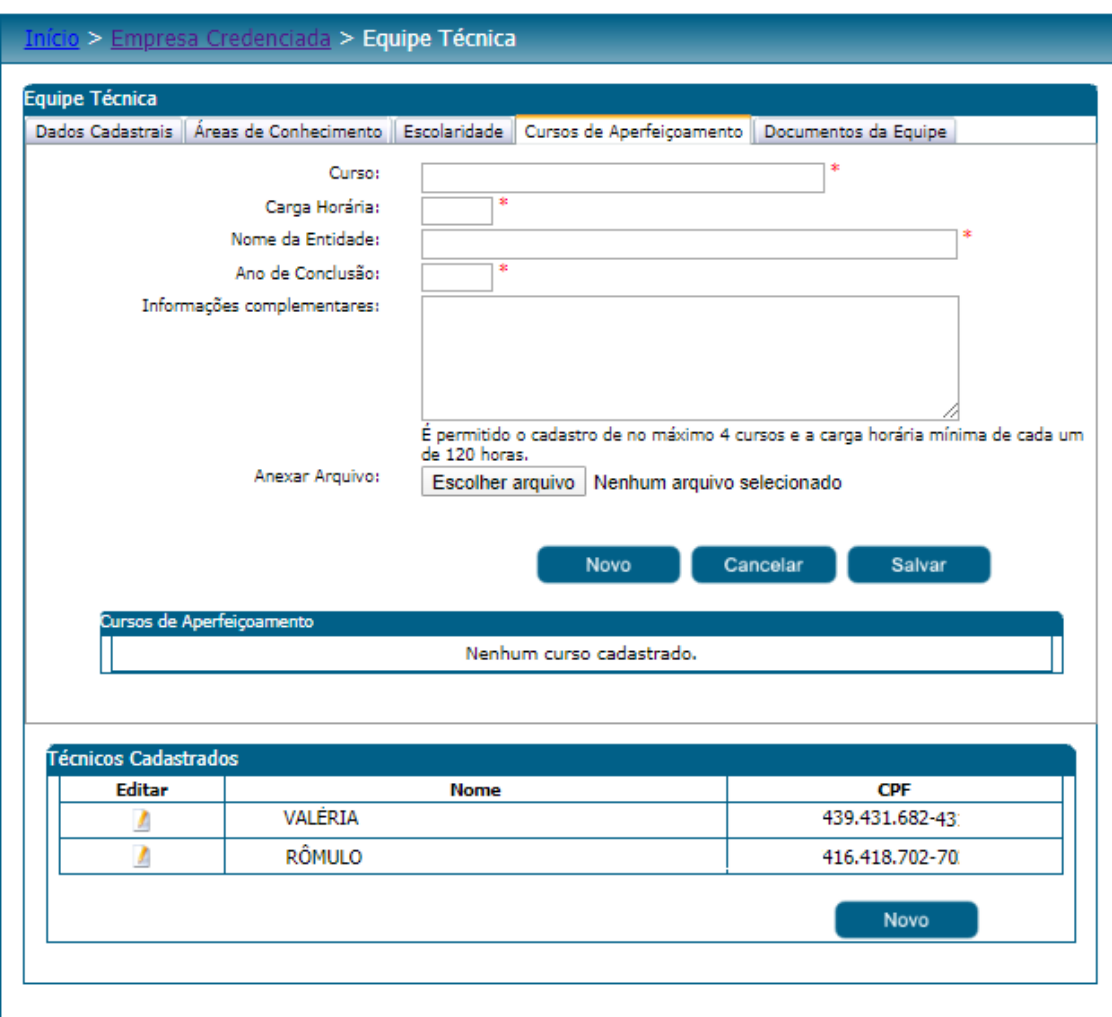

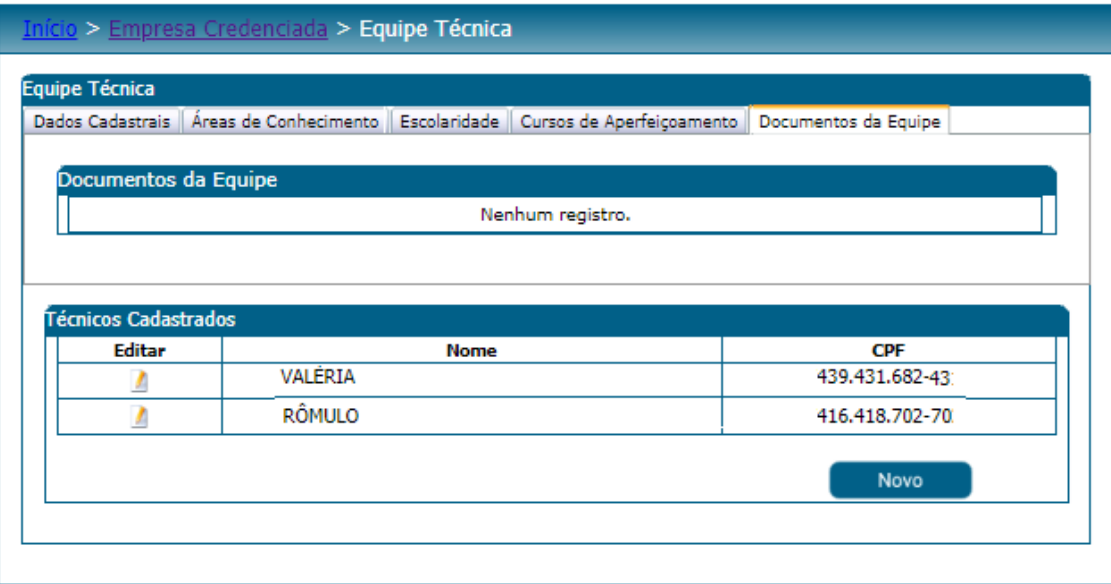

37

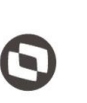

 $\overline{\phantom{a}}$  Cliente: Serviço de Apoio Micro e Pequenas Empresas - SEBRAE Criado em: 01/12/2017 Objeto: Sistema de Gestão de Fornecedores Atualizado em: 31/01/2020

### **10. Documentos Anexados**

### **10.1.1. Pré-Condições**

Ter logado no sistema, processo informado no item 5.

### **10.1.2. Descrição**

Esta tela permitirá que a empresa altere o documento anexado.

Documentos de Regularidade Jurídica

São os documentos do tipo "Empresa – habilitação jurídica" que foram marcados no edital na parte de "Documentos de Regularidade Jurídica" e foram informados ou não no momento da inscrição.

A partir deste projeto o sistema permitirá a sua atualização, além da visualização.

#### Documentos da Equipe Técnica

São os documentos do tipo "Equipe Técnica" e "Equipe Técnica - Comprovante de Escolaridade" que foram marcados no edital na parte de "Documentos da Equipe técnica" e foram informados ou não no momento da inscrição.

A partir deste projeto o sistema permitirá a sua atualização, além da visualização.

Documentos de Regularidade Fiscal (certidão negativa)

São os documentos do tipo "Certidão (com controle de vencimento) – habilitação fiscal" que foram marcados no edital na parte de "Documentos de Regularidade Fiscal (Certidão negativa)" e foram informados ou não no momento da inscrição.

A partir deste projeto o sistema permitirá a sua atualização, além da visualização.

Atestado de Capacidade Técnica

São os atestados de capacidade técnica da empresa credenciada e da equipe técnica cadastrados no momento da inscrição da empresa.

A partir deste projeto o sistema permitirá a sua atualização, além da visualização.

Declaração de Não Exclusividade/Apresentação de NF

O documento "Declaração de que não presta serviços exclusivamente ao Sistema Sebrae/ Notas Fiscais ou Contratos de Outros Tomadores" deverá ser preenchido informando os seguintes campos:

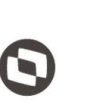

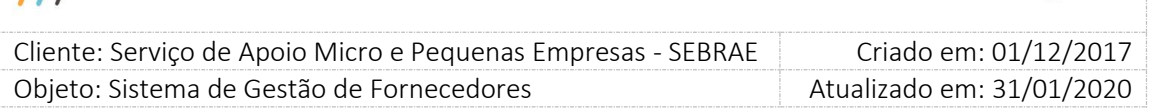

- Data de assinatura do documento/data da validação da NF: deve informar a data em que o documento foi assinado e clicar em "Salvar" para que o sistema calcule a "Data de Validade" do documento.
- Data de Validade: Ao clicar em salvar, o sistema irá pegar a data informada em "Data de assinatura do documento/data da validação da NF" e somar com o parâmetro "Prazo para atualização de comprovação de não exclusividade de prestação de serviço ao Sebrae (Em dias)" em Cadastro > Parâmetros > Parâmetros aba "Parâmetros Gerais" para calcular a data de validade desse documento.
- Botão "Salvar"

Ao clicar neste o botão o sistema irá verificar se todos os campos obrigatórios foram preenchidos:

#### Se não

Uma mensagem de campo obrigatório será exibida e o processo será paralisado.

#### Se sim

O sistema irá salvar as informações alteradas em uma nova tabela customizada, neste caso a alteração realizada pelo credenciado não será visualizada na tela Empresa Credenciada existente no Portal Administração.

Quando o documento for anexado o sistema enviará o e-mail abaixo:

O e-mail abaixo será enviado para os usuários ativos que estão associados ao perfil considerado Gestor UF da mesma UF que a empresa é credenciada.

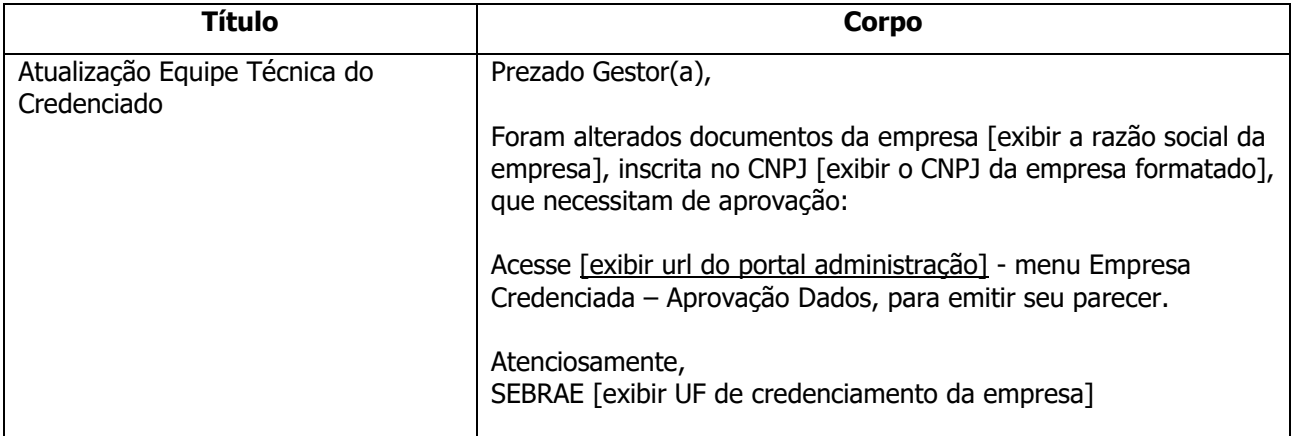

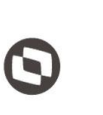

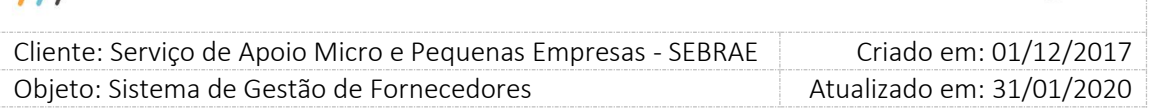

**Atenção! Este e-mail é enviado automaticamente pelo sistema. Favor não respondê-lo.**

### > Empresa Credenciada > Documentos Anexados

Atenção, os campos destacados em amarelo estão pendentes de envio para análise. Clique no botão "Enviar" para<br>enviá-los.

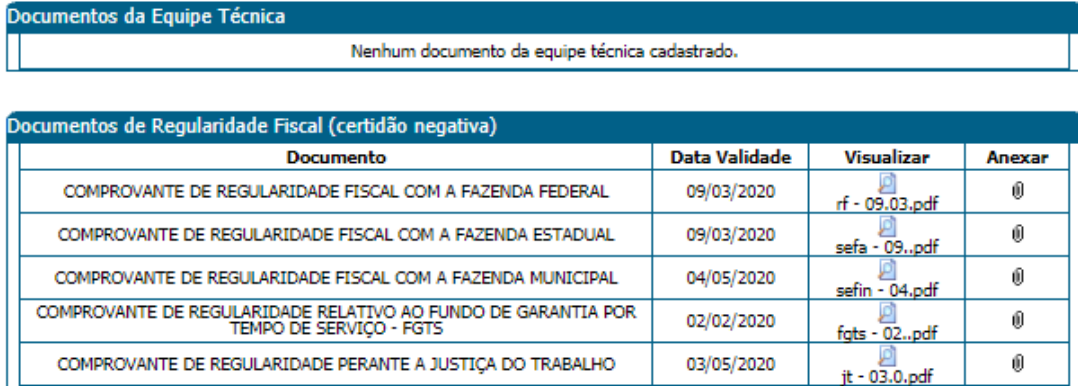

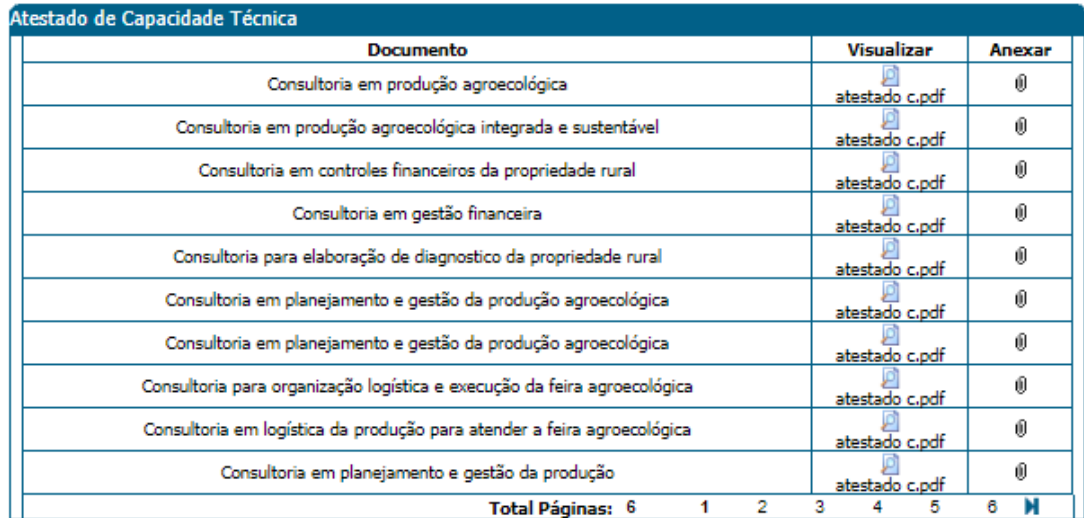

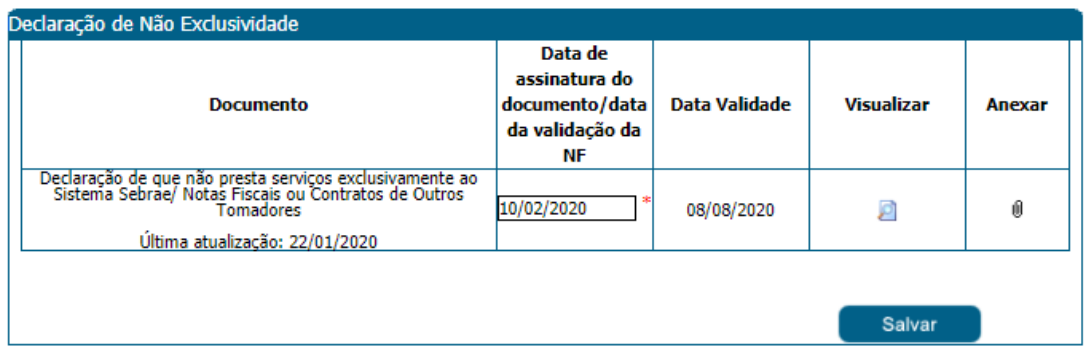

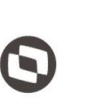

 $\overline{\phantom{a}}$  Cliente: Serviço de Apoio Micro e Pequenas Empresas - SEBRAE Criado em: 01/12/2017 Objeto: Sistema de Gestão de Fornecedores Atualizado em: 31/01/2020

### **11. Solicitação de Alteração de Base**

### **11.1.1. Pré-Condições**

Ter logado no sistema, processo informado no item 5.

### **11.1.2. Descrição**

No menu de Cadastro > Empresa Credenciada estará disponível o seguinte Submenu: Solicitação de Alteração de Base.

Esta tela permite que a empresa credenciada solicite a sua alteração de base para outra UF, ou seja, da UF Origem para a UF Destino. Para isso a mesma deverá informa os seguintes campos:

**Justificativa da Alteração de Base:** Campo de preenchimento obrigatório que permite até 1000 caracteres. Nesse campo a empresa credenciada irá descrever a justificativa pela qual está solicitando a alteração de base.

**UF destino:** Campo de preenchimento obrigatório. Lista que exibe as 27 siglas dos estados federativos do Brasil + a sigla NA.

Não será exibida nesta lista a sigla da UF que a empresa credenciada pertence.

**Justificativa de reprovação:** Esse campo é exibido somente se a situação da solicitação for igual a "**Reprovado**". Neste caso exibirá a justificativa do Gestor UF pela reprovação da solicitação, somente para consulta.

**Equipe Técnica:** mostra a relação dos técnicos da empresa credenciada em ordem alfabética. Campo somente para consulta.

**Botão "Salvar":** Ao clicar neste botão o sistema irá verificar se todos os campos obrigatórios foram preenchidos.

**Se não:** Uma mensagem de obrigatoriedade é exibida e o processo é paralisado.

**Se sim:** O sistema irá salvar os dados da solicitação com a situação igual a **"Pendente"**. Nesta situação a empresa credenciada poderá alterar a solicitação quando editar.

**Botão "Enviar:** Ao clicar neste botão o sistema irá verificar:

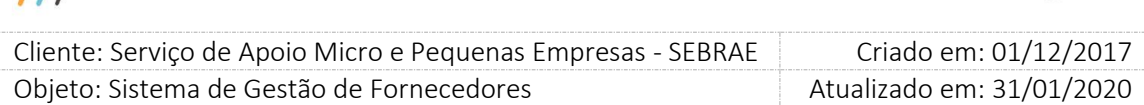

 Se existe alguma contratação com a situação igual à **"Em Andamento", "Em Andamento com Aditivo"** ou **"Aguardando início da contratação"** para a empresa credenciada.

Se existir o sistema exibirá a mensagem abaixo e o processo será paralisado. Neste caso a solicitação de alteração de base não pode ser realizada, pois a empresa possui contratação vigente na UF de origem.

"Atenção! Não é possível fazer a solicitação de alteração de base. A(s) seguinte(s) contratação(ões) está(ão) em andamento:

[exibir a relação dos códigos das contratações]".

- Se o total de horas dos atestados da empresa credenciada e sua equipe técnica é igual ou superior ao parametrizado pela UF de destino nos parâmetros de flexibilização. Se não for será exibida a mensagem abaixo e processo será paralisado. "Atenção! O total de horas de capacidade técnica: [valor] é menor que o total de horas exigidos: [valor total] no SEBRAE/UF destino"
- Se na UF de destino existem editais (Aberto ou Concluído) com as mesmas áreas/subárea/natureza que a empresa credenciada possui no relato de experiência, mesmo que em editais distintos.

Se não existir, será exibida uma mensagem para a empresa credenciada informando que os relatos de experiências abaixo não estão previstas no edital (com situação igual a Aberto ou Concluído) de destino. Caso deseje continuar com a solicitação, esses relatos serão inativados na aprovação. Se o mesmo deseja ou não continuar.

**Se clicar em Não:** o processo será paralisado.

**Se clicar em Sim:** o sistema irá salvar a solicitação de alteração de base e a data/hora que a empresa credenciada informou que tem conhecimento do que irá acontecer, caso seja alterado de base.

Caso todas as informações passadas pela empresa credenciada estejam consistentes, a solicitação terá a sua situação alterada para **"A aprovar na Origem".**

Nesta situação a empresa credenciada não poderá alterar a solicitação. Quando editar, os dados ficarão disponíveis somente para consulta.

Após enviar a solicitação para aprovação, será enviado para os usuários que estão associados ao perfil considerado como Gestor UF da mesma UF da empresa credenciada.

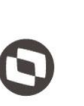

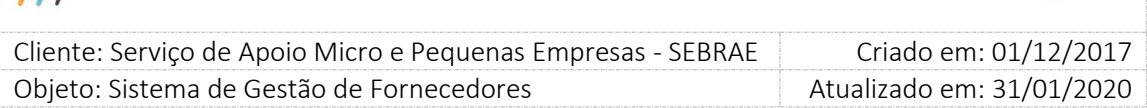

O Gestor da UF da empresa credenciada, UF Origem, deve informar o parecer, **"Aprova"** ou **"Reprova"** a solicitação para que a UF de destino informe se aceita ou não aceita a empresa credenciada em sua base.

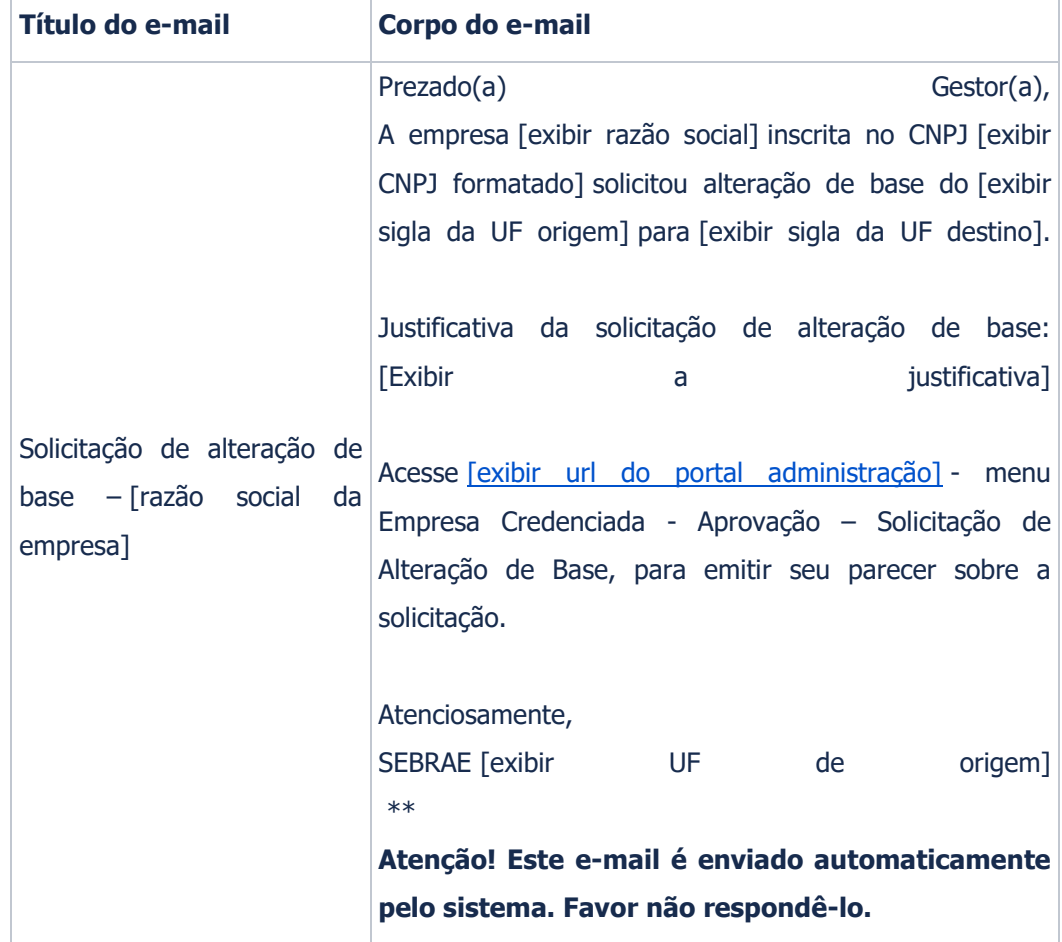

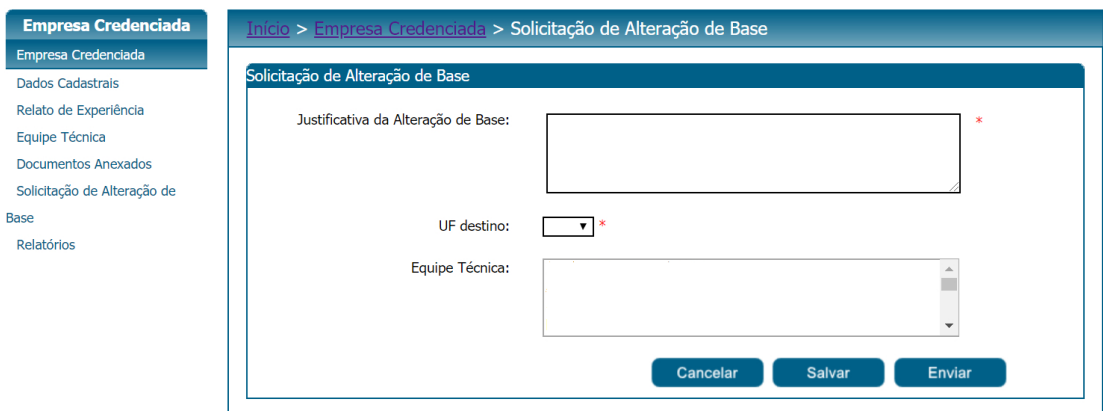

# **11.1.3. Filtros de Exibição das Solicitações de Alteração de Base**

 $\overline{\mu}$ 

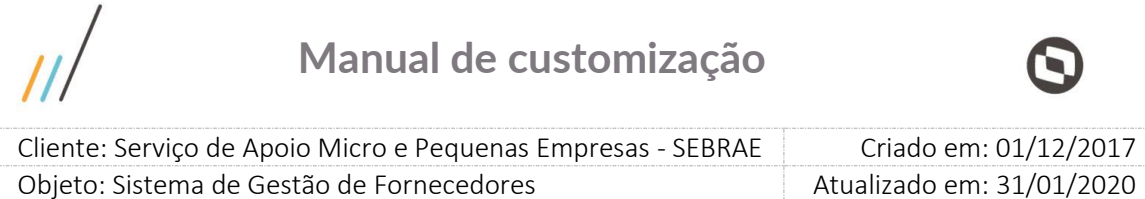

**Período da solicitação:** Campo texto no formato de data (dd/mm/aaaa), que permite a pesquisa pelo período da solicitação de alteração de base.

**Situação da solicitação:** Lista que exibe as opções: A aprovar na Origem; A aprovar no Destino; Aprovado; Reprovado e Pendente.

**Botão "Exibir":** Ao clicar neste botão o sistema irá buscar as solicitações de alteração de base da empresa credenciada logada que satisfaz a pesquisa.

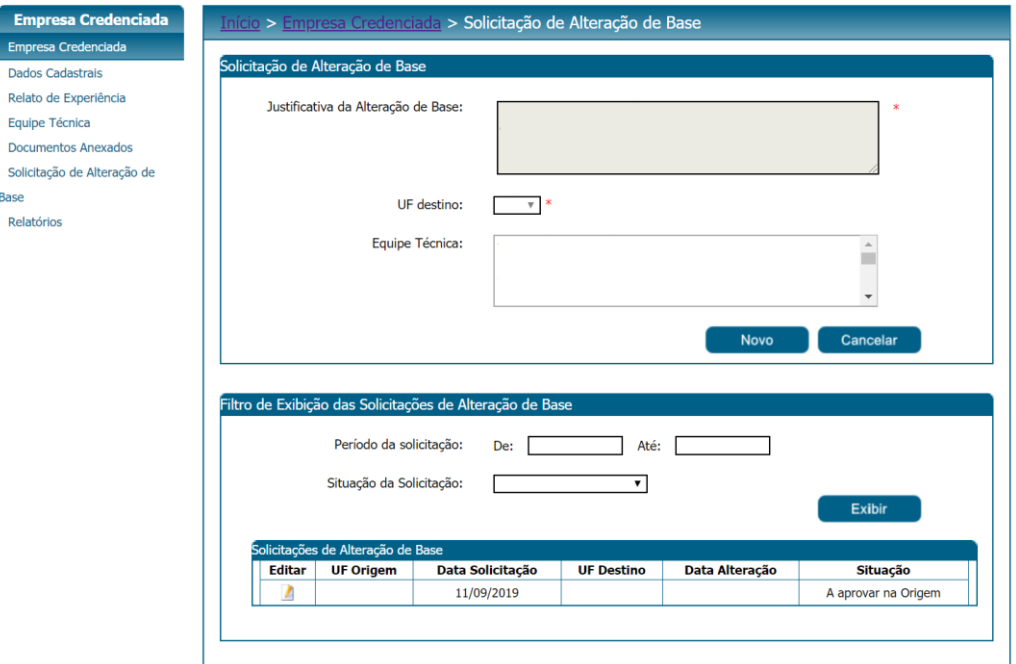

#### **Campos da grid "Solicitação de Alteração de Base"**

**Editar:** Permite edição da solicitação de alteração de base.

**UF Origem:** Exibe a sigla da UF de origem.

**Data solicitação:** Exibe a data que a solicitação foi enviada para aprovação. Formato: dd/mm/aaaa.

**UF Destino:** Exibe a sigla da UF de destino.

**Data alteração:** Exibe a data em que a solicitação de alteração de base foi realizada. Formato: dd/mm/aaaa.

**Situação:** Exibe a descrição da situação da solicitação de alteração de base.

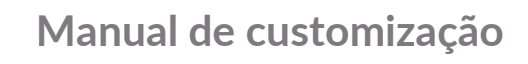

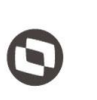

 $\overline{\phantom{a}}$ Cliente: Serviço de Apoio Micro e Pequenas Empresas - SEBRAE | Criado em: 01/12/2017 Objeto: Sistema de Gestão de Fornecedores Atualizado em: 31/01/2020

### **12. Relatórios**

### **12.1.1. Pré-Condições**

Ter logado no sistema, processo informado no item 5.

### **12.1.2. Descrição**

No menu de Cadastro > Empresa Credenciada estará disponível os seguintes Submenu: Relatórios. Esta tela permite que seja impresso o relatório com os dados cadastrais da empresa ou de integrantes de sua equipe técnica.

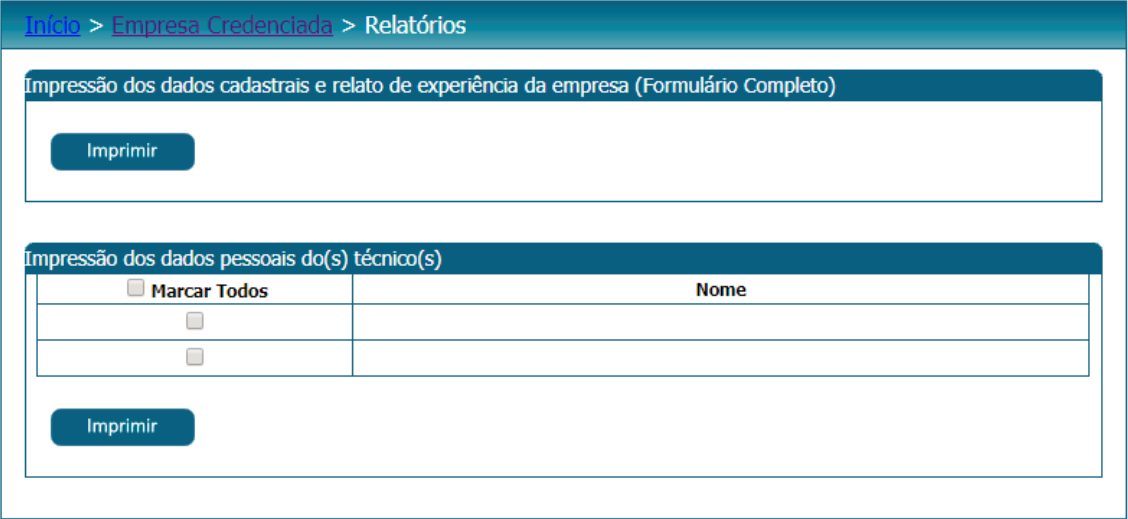

Relatório dos dados cadastrais da empresa:

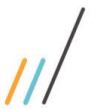

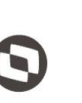

 $\overline{\phantom{a}}$ Cliente: Serviço de Apoio Micro e Pequenas Empresas - SEBRAE | Criado em: 01/12/2017 Objeto: Sistema de Gestão de Fornecedores Atualizado em: 31/01/2020

Data: 15/12/2017 **BRAE** Hora: 15:06 **Dados Cadastrais da Empresa** 

#### **Dados da Empresa**

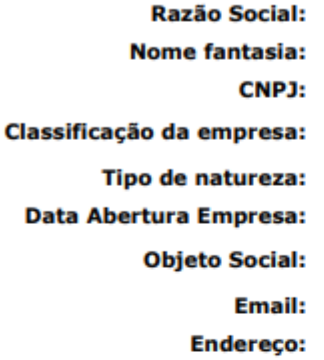

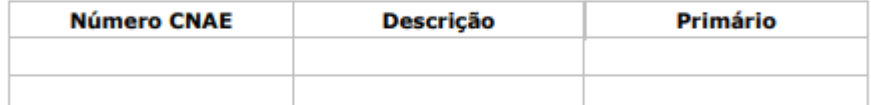

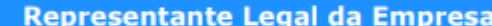

- Nome:
- RG:
- Orgão Expedidor: CPF/MF:
	- Cargo:

**Telefone fixo:** 

- E-mail:
- **Ex-funcionário do SEBRAE:** 
	- Data desligamento:

#### **SEBRAE/UF:**

Este representante será o preposto?:

#### Relato de Experiência da Empresa

#### Área de Conhecimento:

Subárea:

Natureza da prestação de serviço:

Relato de Experiência:

Total de Horas na área de conhecimento:

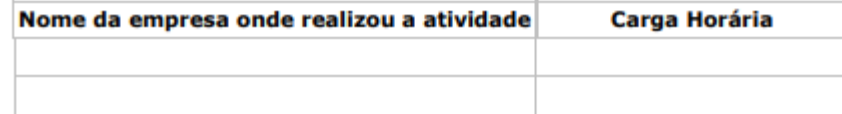

46

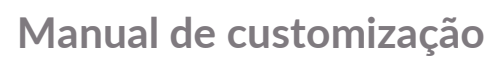

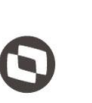

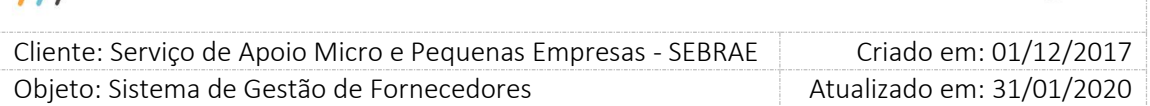

Relatório dos dados cadastrais da equipe técnica.

 $\overline{\mu}$ 

Se o edital for do tipo Padrão os dados de "Área de conhecimento" não serão exibidos.

### Dados Cadastrais da Equipe Técnica

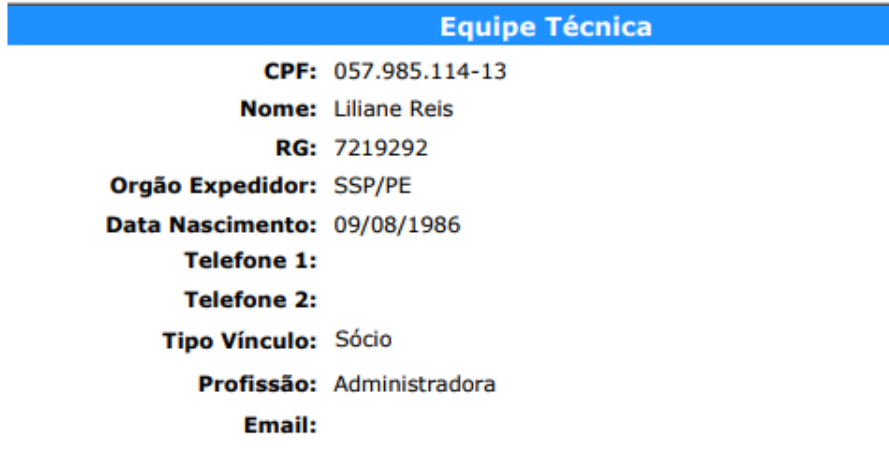

#### Área de Conhecimento

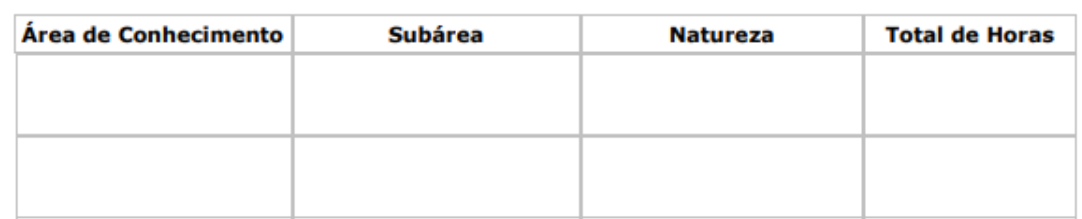

#### **Escolaridade**

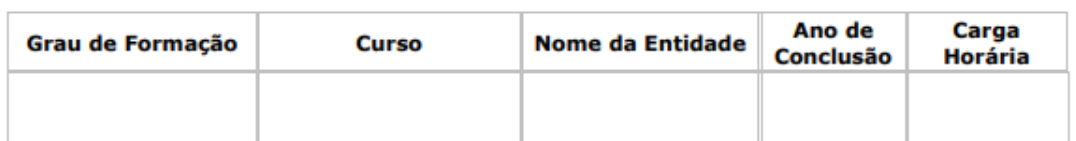

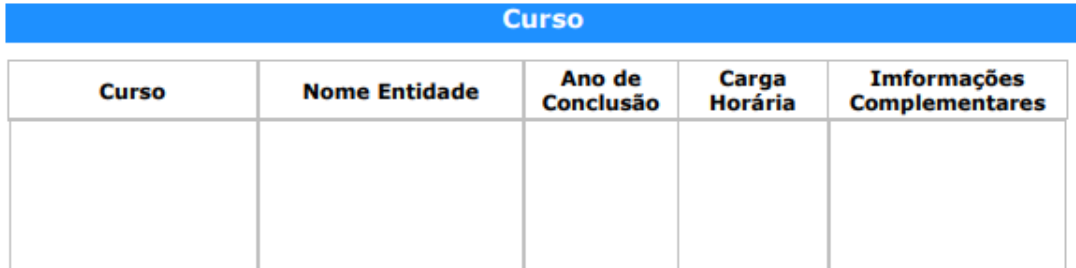

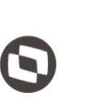

 $\overline{\phantom{a}}$  Cliente: Serviço de Apoio Micro e Pequenas Empresas - SEBRAE Criado em: 01/12/2017 Objeto: Sistema de Gestão de Fornecedores Atualizado em: 31/01/2020

### **13. Aceite da Proposta**

### **13.1.1. Pré-Condições**

Ter logado no sistema, processo informado no item 5.

### **13.1.2. Descrição**

Essa tela exibirá as contratações que estão pendentes de aceite da empresa logada.

1. No filtro, serão exibidos os campos abaixo:

1.1.Período da contratação

Exibirá dois campos para que a empresa informe a data início e data fim da contratação. Ambas datas são de preenchimento obrigatório.

Será aceito somente data válida para o período da contratação.

Se a data final for menor que a data início o sistema exibirá a mensagem abaixo e a contratação não será salva.

A data final deve ser maior ou igual a data inicial!

#### 1.2.Código da contratação SGF

Campo texto quer permitirá a digitação do código da contratação no formato UFMÊSANOSequencial.

#### 1.3.Botão "Exibir"

Ao clicar nesse botão o sistema exibirá todas as contratações que está com a situação "Aguardando Aceite", que a empresa logado foi selecionada. Se os campos do filtro foram informados na busca esses serão aplicados.

Se não existir contratação com situação "Aguardando Aceite" para a empresa logado o sistema exibirá a mensagem: Nenhuma contratação encontrada.

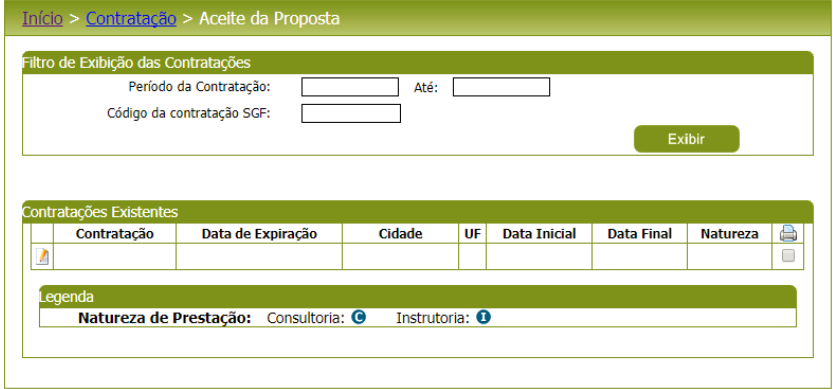

#### Fábrica de Software – Unidade Belo Horizonte

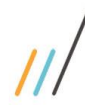

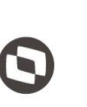

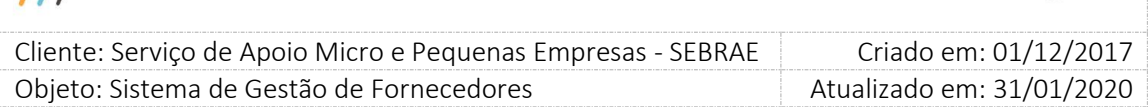

#### 3. Gride de Resultados

A gride de resultados exibirá as contratações, pendente de aceite, onde a empresa credenciada foi selecionada, e que satisfazem ao filtro informado. As colunas exibidas na gride são:

#### 3.1.Contratação

Exibe o código da contratação.

#### 3.2.Data de expiração

Exibe a data limite para o aceite da empresa na contratação.

#### 3.3.Cidade

Exibe a descrição da cidade informada na área de Endereço da contratação.

#### 3.4.UF

Exibe a sigla do estado informado na área de Endereço da contratação.

#### 3.5.Data Inicial

Exibe a data inicial, referente a vigência, da contratação. Se na contratação as duas naturezas foram marcadas, aqui exibirá as duas siglas.

#### 3.6.Data Final

Exibe a data final, referente a vigência, da contratação.

### 3.7.Natureza

Exibe a sigla da natureza informada na contratação.

### 3.8. Impressão Emite o relatório abaixo

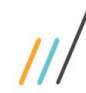

 $\overline{\phantom{a}}$ 

 Cliente: Serviço de Apoio Micro e Pequenas Empresas - SEBRAE Criado em: 01/12/2017 Objeto: Sistema de Gestão de Fornecedores Atualizado em: 31/01/2020

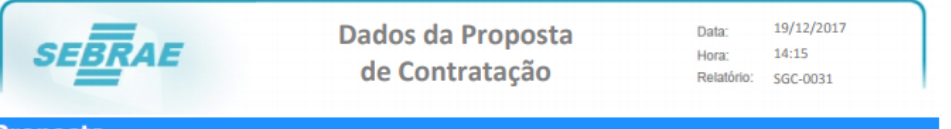

### **Proposta**

**Empresa Credenciada:** CNPJ: **Responsável Técnico:** Código da Contratação SGF: **Unidade Demandante:** Responsável pela Contratação: **Público Alvo:** Natureza da Prestação de Serviço: Área de Conhecimento / Subárea: **Obieto da Contratação:** Endereço da realização do serviço:

**DESCRIÇÃO DAS ENTREGAS/PAGAMENTOS** 

**Entrega Consultoria:** 

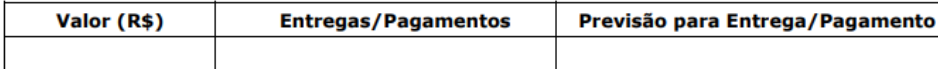

**Total da consultoria:** 

Despesas de viagens de consultoria:

#### **Entrega Instrutoria:**

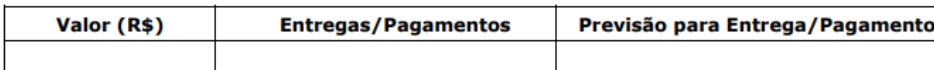

**Total da instrutoria:** 

Despesas de viagens de instrutoria:

**VALOR TOTAL DA CONTRATAÇÃO** 

**Custo Total:** 

Custo Total = (Total Consultoria + Despesas de Viagens de Consultoria) + (Total Instrutoria + Despesas de Viagens de Instrutoria)

#### 4. Ao editar uma contratação o sistema exibirá os campos abaixo.

Quando a empresa editar a contratação, que já teve um aceite, mas foi alterada e solicita um novo aceite, o sistema irá apresentar na parte superior da tela em vermelho a mensagem: "Esta proposta de contratação foi aceita em XX/XX/XXX, porém foram necessários ajustes no seu escopo. Favor analisar a nova proposta." e o sistema deve sinalizar em amarelo os campos que foram alterados.

#### 4.1.Código da contratação SGF

Exibirá a informação existente na contratação, para consulta.

4.2.Unidade demandante

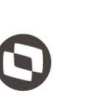

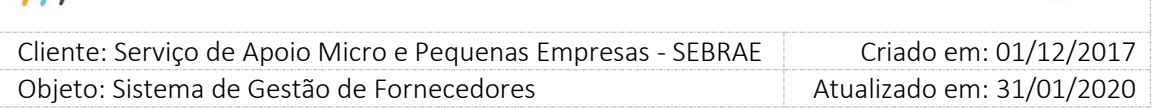

Exibirá a informação existente na contratação, para consulta.

4.3.Responsável pela contratação

Exibirá a informação existente na contratação, para consulta.

4.4.Público alvo

Exibirá a informação existente na contratação, para consulta.

4.5.Natureza da prestação do serviço Exibirá a informação existente na contratação, para consulta.

4.6.Produto

Exibirá a informação existente na contratação, para consulta. Se na contratação não existir produto esse campo não será exibido.

4.7.Área de conhecimento / Subárea Exibirá a informação existente na contratação, para consulta.

4.8.Objeto da contratação

Exibirá a informação existente na contratação, para consulta.

4.9.Endereço da realização do serviço

Exibirá as informações existente na contratação, para CEP/Estado/Cidade/Bairro/Logradouro/Complemento, para consulta.

4.10. Período da contratação

Exibirá a informação existente na contratação, para consulta.

4.11. Despesas de viagens (R\$)

Exibirá a informação existente na contratação, para consulta.

Se na contratação for selecionada a Natureza "Consultoria" o sistema exibirá somente 1 campo com título "Despesas de Viagem (R\$) - Consultoria".

51

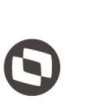

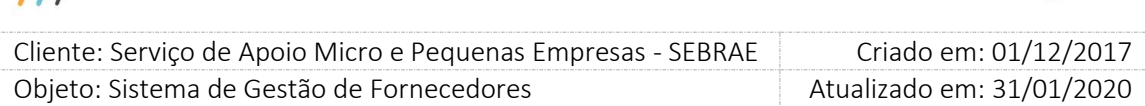

Se na contratação for selecionada a Natureza "Instrutoria" o sistema exibirá somente 1 campo com título "Despesas de Viagem (R\$) - Instrutoria".

Se na contratação for selecionada as Naturezas "Consultoria" e "Instrutoria" o sistema exibirá 2 campos com os títulos "Despesas de Viagem (R\$) - Consultoria" e "Despesas de Viagem (R\$) - Instrutoria".

#### 4.12. Total (R\$)

Exibirá a informação existente na contratação, para consulta.

Se na contratação for selecionada a Natureza "Consultoria" o sistema exibirá somente 1 campo com título "Total (R\$) - Consultoria".

Se na contratação for selecionada a Natureza "Instrutoria" o sistema exibirá somente 1 campo com título "Total (R\$) - Instrutoria".

Se na contratação for selecionada as Naturezas "Consultoria" e "Instrutoria" o sistema exibirá 2 campos com os títulos "Total (R\$) - Consultoria" e "Total (R\$) - Instrutoria".

#### 4.13. Gride Forma de Pagamento

Exibirá as colunas abaixo somente para consulta.

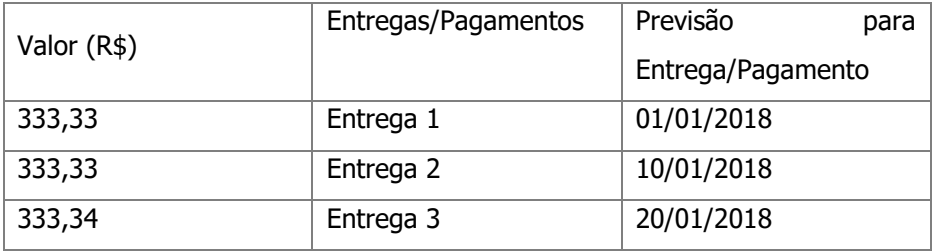

Se na contratação for selecionada a Natureza "Consultoria" o sistema exibirá somente 1 área com o título "Forma de Pagamento - Consultoria".

Se na contratação for selecionada a Natureza "Instrutoria" o sistema exibirá somente 1 área com o título "Forma de Pagamento - Instrutoria".

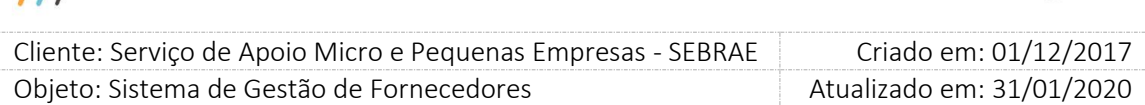

Se na contratação for selecionada as Naturezas "Consultoria" e "Instrutoria" o sistema exibirá somente 2 áreas os títulos "Forma de Pagamento - Consultoria" e "Forma de Pagamento - Instrutoria".

4.14. Aceite da Proposta de Contratação Serão exibidas as opções: Sim e Não.

#### Se clicar em Sim

O sistema exibirá a gride "Informe o responsável técnico para a contratação".

A gride exibirá a relação de todos os técnicos cadastrados na empresa, neste caso não temos mais a associação do técnico com a área de conhecimento/subárea/natureza. Esta regra será independente do tipo de edital: padrão ou por excepcionalidade.

Para que a empresa consiga confirmar o seu aceite, é necessário que a mesma confirme se concorda com os termos constantes na "declaração de vedações para credenciamento" e no "Código de Ética". Ao clicar sobre o link "Acesse aqui a declaração de vedações para credenciamento", é exibido o relatório com os temos da declaração.

Caso a contratação tenha sido parametrizada para não considerar a data de vencimento dos documentos de regularidade fiscal durante o rodízio, é necessário informar a declaração de que os documentos da empresa encontram-se válidos ou que a empresa se responsabiliza a regularizar as certidões.

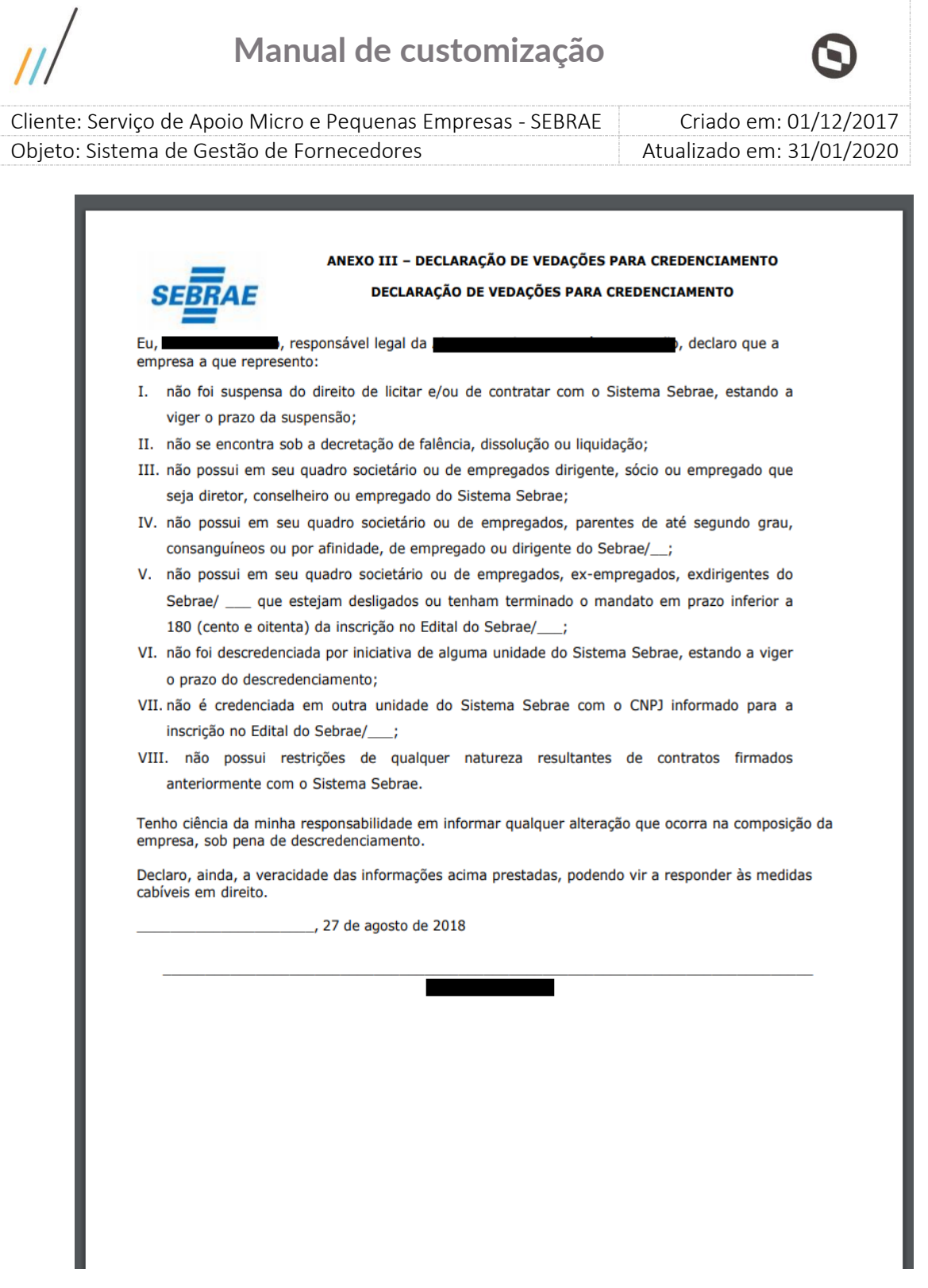

Ao clicar sobre o link "Acesse aqui para baixar o Código de Ética", é exibido o arquivo em formato ".pdf" com os termos do código de ética.

o Selecionar

Através dessa coluna a empresa irá selecionar o responsável pela contratação.

o Nome: nome do técnico.

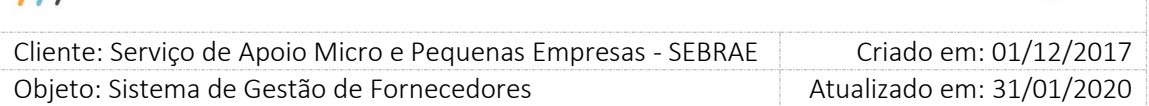

#### Se clicar em não

Significa que não aceita participar dessa contratação, será necessário informar a justificativa. A justificativa é de preenchimento obrigatório e não possui limite de caracteres no campo.

**Obs.:** Ao não aceitar a contratação o fornecedor irá para o final da fila, ou seja, perde a sua vez na fila de distribuição do rodízio.

#### 4.15. Botão Enviar

- Se selecionou a opção Sim no campo "Aceite da Proposta de Contratação", selecionou responsável técnico e confirmou que está de acordo com os termos para vedação de credenciamento.

Ao clicar nesse botão o sistema enviará o e-mail abaixo para o Responsável pela Contratação e para os usuários com perfil de Central de Contratação, e gestor Uf/NA/Mestre para aquelas do tipo por Continuidade e a situação da contratação será alterada para "Aguardando Emissão do Contrato". A partir desse momento a contratação não será exibida nessa tela.

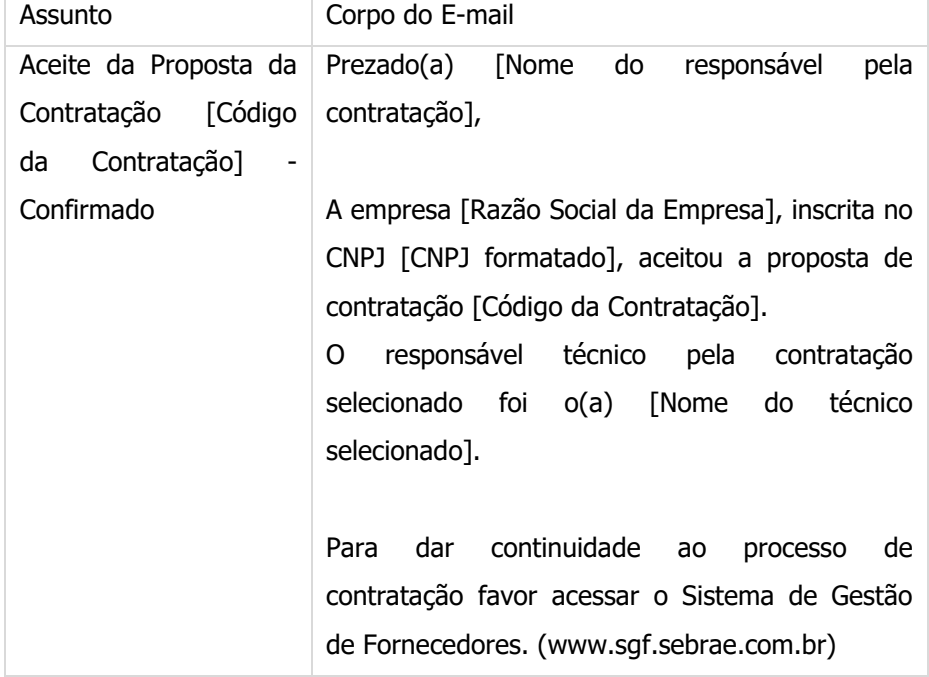

- Se selecionou a opção Não no campo "Aceite da Proposta de Contratação"

Ao clicar nesse botão o e-mail abaixo será enviado para os usuários com perfil de Central de Contratação, e gestor UF/NA/Mestre (para aquelas do tipo por Continuidade) e a situação da contratação será alterada para "Aguardando análise do rodízio".

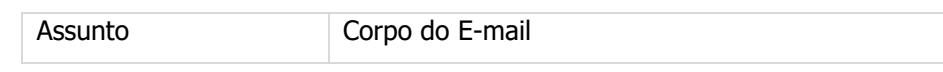

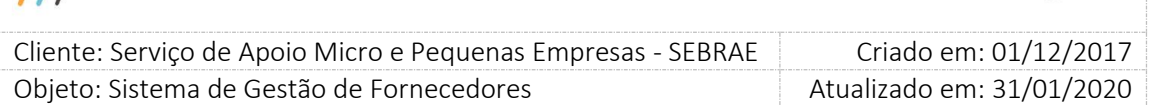

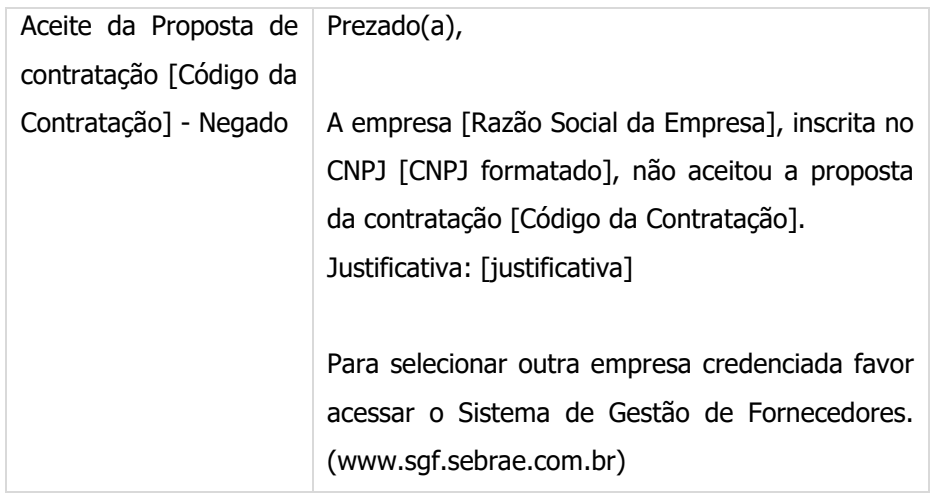

**Observação:** Quando a empresa credenciada aceita ou recusa uma proposta de contratação, as contratações que a mesma deixou expirar na mesma área/subárea e que foram contabilizadas para suspensão por prazo expirado, passam a não serem mais contabilizadas já que para suspender por prazo expirado a empresa deverá ter deixado expirar consecutivamente uma quantidade igual ou maior de contratações do que a quantidade definida no parâmetro **"Número de contrações com prazo expirado para bloqueio da empresa"**.

**Exemplo:** A empresa credenciada não aceitou 2 contratações na mesma área/subárea, o parâmetro **"Número de contrações com prazo expirado para bloqueio da empresa"** é igual a 3 e a 3ª contratação na mesma área/subárea foi aceita/Não aceita. Neste caso o sistema irá desconsiderar as 2 contratações na mesma área/subárea que expiraram e a quantidade de contratações expiradas nesta área/subárea para a empresa credenciada fica igual a zero.

#### 4.16. Botão Fechar

Ao clicar nesse botão o sistema exibirá os campos do filtro, nenhuma alteração na contratação será feita.

#### 4.17. Botão Imprimir

Ao clicar nesse botão o sistema exibirá o relatório "Dados da Proposta de Contratação". Esse relatório também é impresso na gride de resultados da tela.

Só é permitido imprimir caso a empresa tenha concordado com os temos da declaração de vedações para credenciamento e com o código de ética.

Exemplo da tela quando a empresa não aceita a contratação.

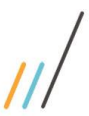

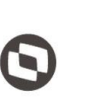

Criado em: 01/12/2017 Cliente: Serviço de Apoio Micro e Pequenas Empresas - SEBRAE Objeto: Sistema de Gestão de Fornecedores Atualizado em: 31/01/2020

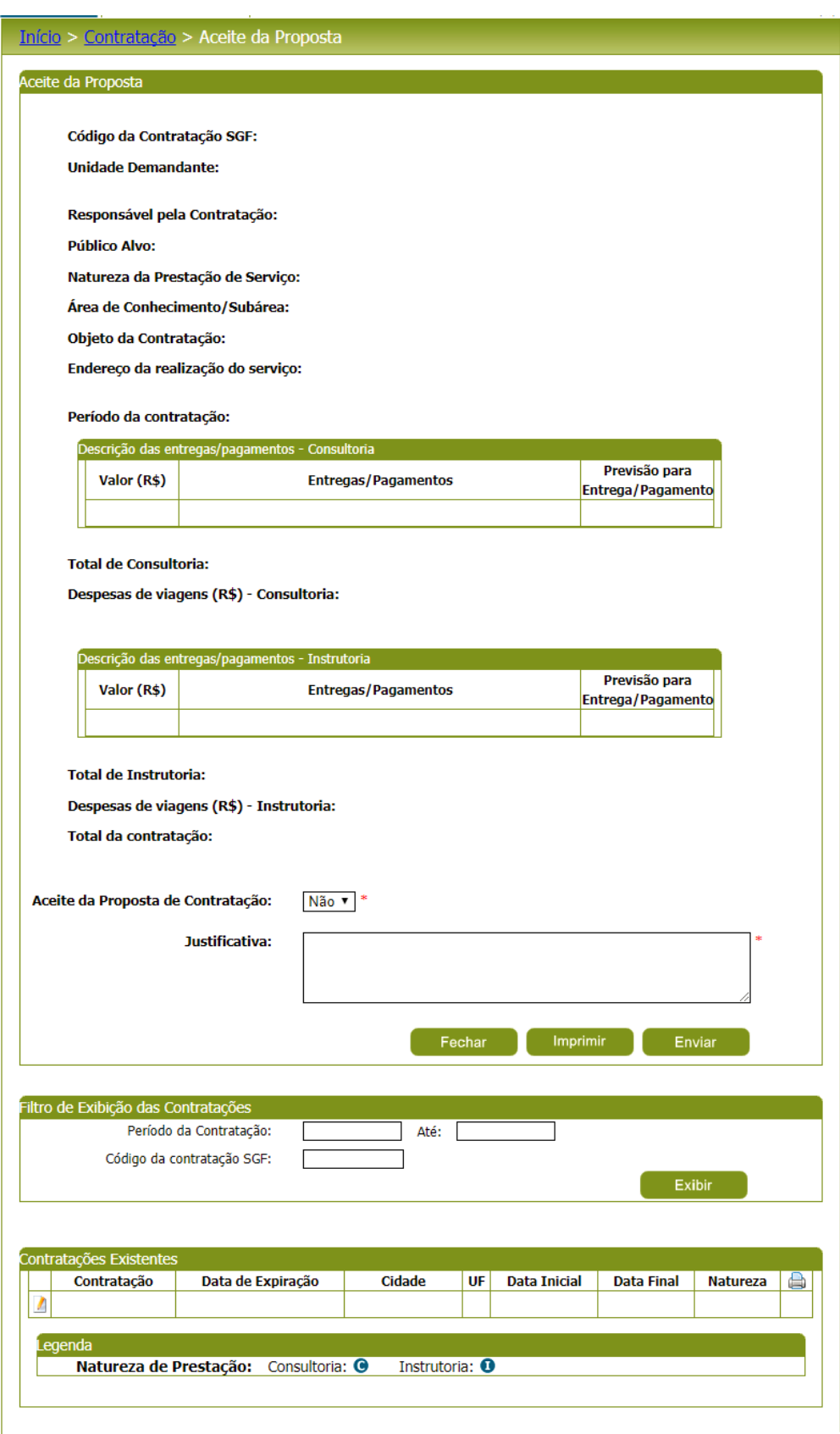

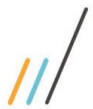

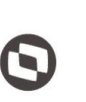

Criado em: 01/12/2017 Cliente: Serviço de Apoio Micro e Pequenas Empresas - SEBRAE Objeto: Sistema de Gestão de Fornecedores Atualizado em: 31/01/2020

#### Exemplo da tela quando a empresa aceita a contratação.

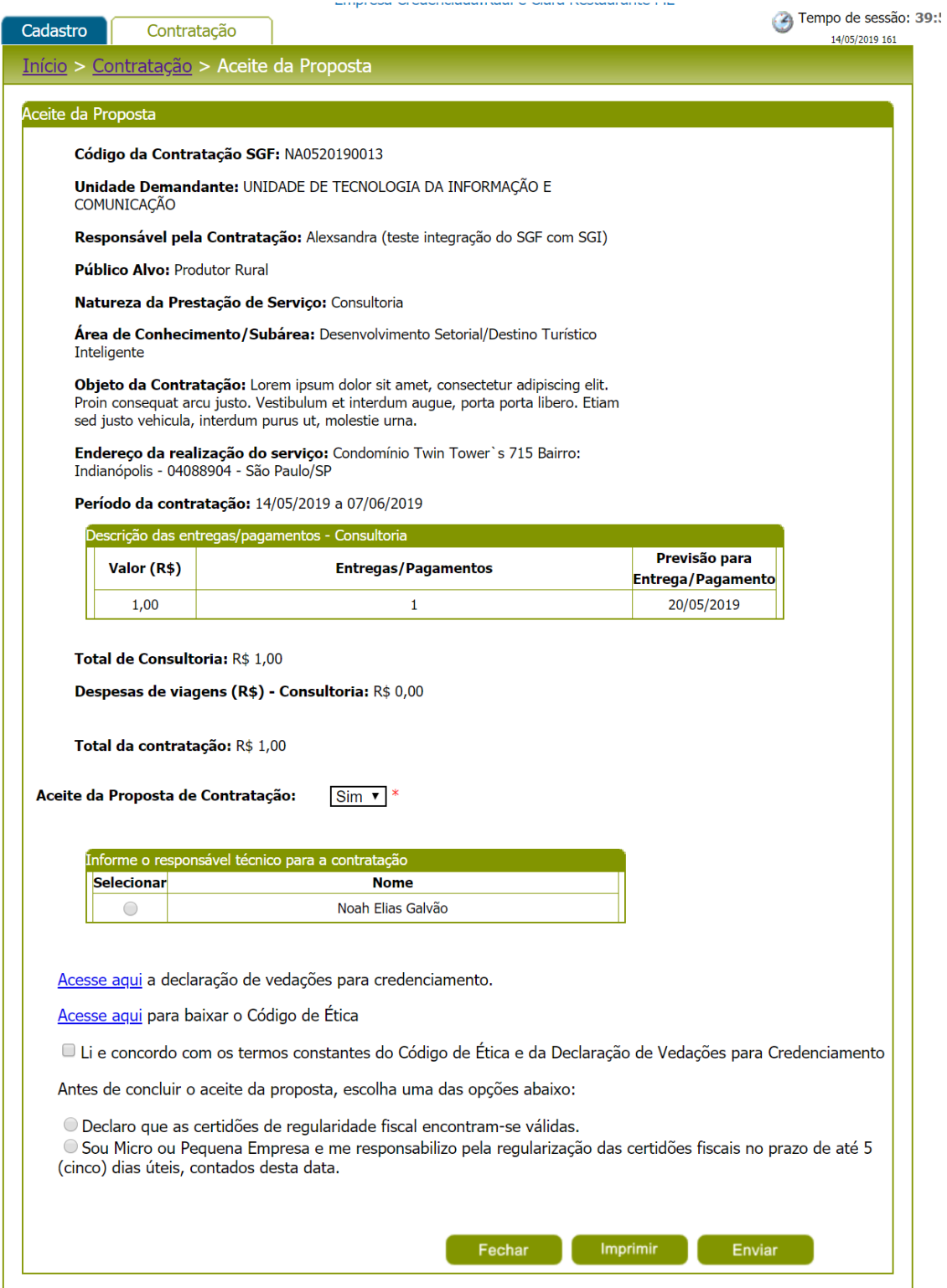

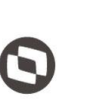

 $\overline{\phantom{a}}$  Cliente: Serviço de Apoio Micro e Pequenas Empresas - SEBRAE Criado em: 01/12/2017 Objeto: Sistema de Gestão de Fornecedores Atualizado em: 31/01/2020

### **14. Histórico de Prestação de Serviço**

### **14.1.1. Pré-Condições**

Ter logado no sistema, processo informado no item 5.

### **14.1.2. Descrição**

Essa tela exibirá as contratações que foram aceitas pela empresa logada.

1. No filtro, serão exibidos os campos abaixo:

1.1.Período da contratação

Exibirá dois campos para que a empresa informe a data início e data fim da contratação. Ambas datas são de preenchimento obrigatório.

Será aceito somente data válida para o período da contratação.

Se a data final for menor que a data início o sistema exibirá a mensagem abaixo e a contratação não será salva.

A data final deve ser maior ou igual a data inicial!

#### 1.2.Código da contratação SGF

Campo texto quer permitirá a digitação do código da contratação no formato UFMÊSANOSequencial.

#### 1.3.Situação da contratação

Exibirá as opções: Em andamento; Em andamento com aditivo; Cancelada; Concluída; Concluída com aditivo.

#### 1.4.Botão "Exibir"

Ao clicar nesse botão o sistema exibirá todas as contratações que a empresa logado deu aceite. Se os campos do filtro foram informados na busca esses serão aplicados.

Se não existir contratação para a empresa logado o sistema exibirá a mensagem: Nenhuma contratação encontrada.

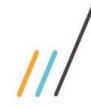

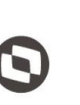

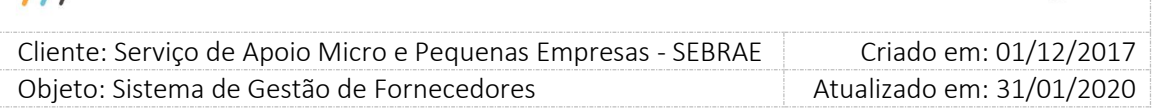

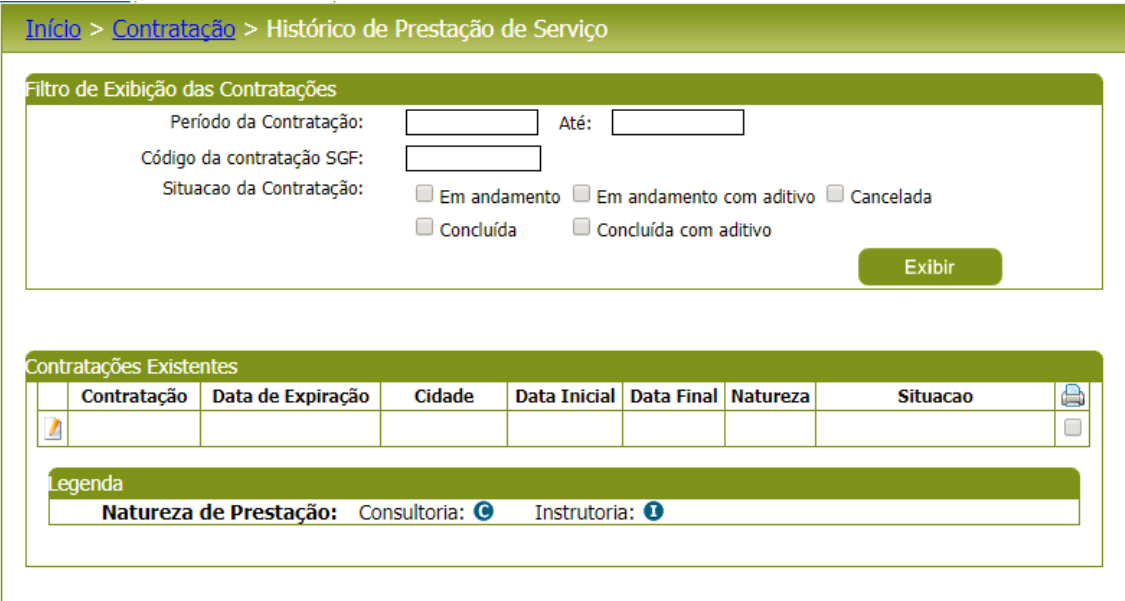

#### 3. Gride de Resultados

A gride de resultados exibirá as contratações, pendente de aceite, onde a empresa credenciada foi selecionada, e que satisfazem ao filtro informado. As colunas exibidas na gride são:

#### 3.1. Contratação

Exibe o código da contratação.

#### 3.2. Data de expiração

Exibe a data limite para o aceite da empresa na contratação.

#### 3.3. Cidade

Exibe a descrição da cidade informada na área de Endereço da contratação.

#### 3.4. Data Inicial

Exibe a data inicial, referente a vigência, da contratação. Se na contratação as duas naturezas foram marcadas, aqui exibirá as duas siglas.

#### 3.5. Data Final

Exibe a data final, referente a vigência, da contratação.

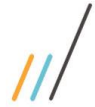

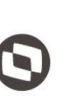

 $\overline{\phantom{a}}$  Cliente: Serviço de Apoio Micro e Pequenas Empresas - SEBRAE Criado em: 01/12/2017 Objeto: Sistema de Gestão de Fornecedores Atualizado em: 31/01/2020

#### 3.6. Natureza

Exibe a sigla da natureza informada na contratação.

#### 3.7. Situação

Exibe a situação da contratação.

### 3.8. Impressão

Emite o relatório abaixo

19/12/2017 Data: Dados da Proposta **SFRRAF**  $14:15$ Hora: de Contratação Relatório: SGC-0031 **Proposta** 

**Empresa Credenciada:** CNP<sub>1</sub>: **Responsável Técnico:** Código da Contratação SGF: **Unidade Demandante:** Responsável pela Contratação: **Público Alvo:** Natureza da Prestação de Serviço: Área de Conhecimento / Subárea: Objeto da Contratação: Endereço da realização do serviço:

#### **DESCRIÇÃO DAS ENTREGAS/PAGAMENTOS**

**Entrega Consultoria:** 

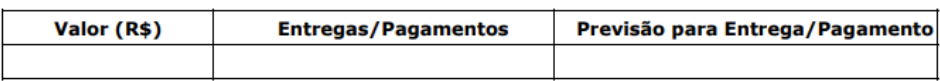

**Total da consultoria:** Despesas de viagens de consultoria:

#### **Entrega Instrutoria:**

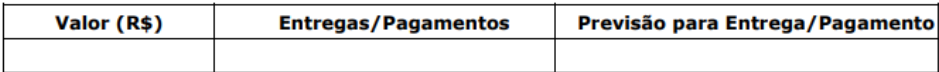

#### **Total da instrutoria:**

Despesas de viagens de instrutoria:

#### **VALOR TOTAL DA CONTRATAÇÃO**

#### **Custo Total:**

Custo Total = (Total Consultoria + Despesas de Viagens de Consultoria) + (Total Instrutoria + Despesas de Viagens de Instrutoria)

- 4. Ao editar uma contratação o sistema exibirá os campos abaixo.
- 4.1. Código da contratação SGF

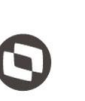

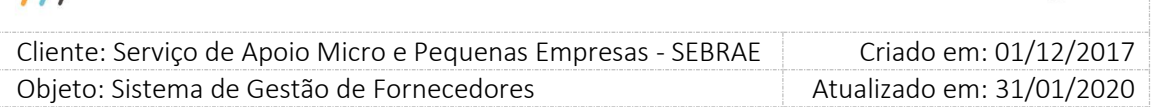

Exibirá o nome do técnico selecionado no aceite da contratação.

### 4.2. Código da contratação SGF

Exibirá a informação existente na contratação, para consulta.

#### 4.3. Unidade demandante

Exibirá a informação existente na contratação, para consulta.

#### 4.4. Responsável pela contratação

Exibirá a informação existente na contratação, para consulta.

#### 4.5. Público alvo

Exibirá a informação existente na contratação, para consulta.

#### 4.6. Natureza da prestação do serviço

Exibirá a informação existente na contratação, para consulta.

#### 4.7. Produto

Exibirá a informação existente na contratação, para consulta. Se na contratação não existir produto esse campo não será exibido.

#### 4.8. Área de conhecimento / Subárea

Exibirá a informação existente na contratação, para consulta.

#### 4.9. Objeto da contratação

Exibirá a informação existente na contratação, para consulta.

#### 4.10. Endereço da realização do serviço

Exibirá as informações existente na contratação, para CEP/Estado/Cidade/Bairro/Logradouro/Complemento, para consulta.

#### 4.11. Período da contratação

Exibirá a informação existente na contratação, para consulta.

#### 4.12. Despesas de viagens (R\$)

62

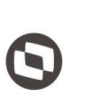

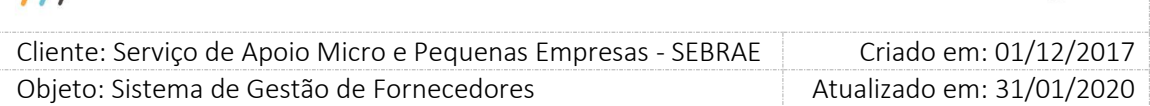

Exibirá a informação existente na contratação, para consulta.

Se na contratação for selecionada a Natureza "Consultoria" o sistema exibirá somente 1 campo com título "Despesas de Viagem (R\$) - Consultoria".

Se na contratação for selecionada a Natureza "Instrutoria" o sistema exibirá somente 1 campo com título "Despesas de Viagem (R\$) - Instrutoria".

Se na contratação for selecionada as Naturezas "Consultoria" e "Instrutoria" o sistema exibirá 2 campos com os títulos "Despesas de Viagem (R\$) - Consultoria" e "Despesas de Viagem (R\$) - Instrutoria".

#### 4.13. Total (R\$)

Exibirá a informação existente na contratação, para consulta.

Se na contratação for selecionada a Natureza "Consultoria" o sistema exibirá somente 1 campo com título "Total (R\$) - Consultoria".

Se na contratação for selecionada a Natureza "Instrutoria" o sistema exibirá somente 1 campo com título "Total (R\$) - Instrutoria".

Se na contratação for selecionada as Naturezas "Consultoria" e "Instrutoria" o sistema exibirá 2 campos com os títulos "Total (R\$) - Consultoria" e "Total (R\$) - Instrutoria".

#### 4.14. Gride Forma de Pagamento

Exibirá as colunas abaixo somente para consulta.

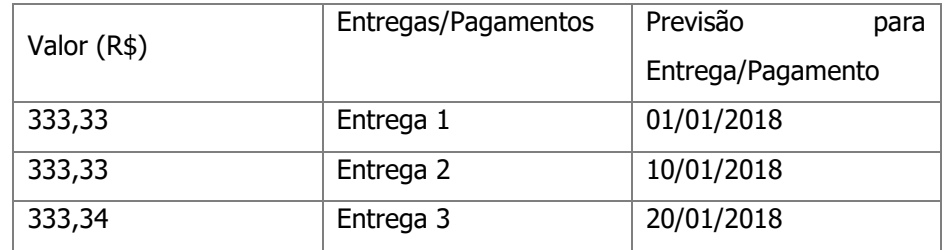

Se na contratação for selecionada a Natureza "Consultoria" o sistema exibirá somente 1 área com o título "Forma de Pagamento - Consultoria".

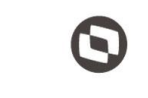

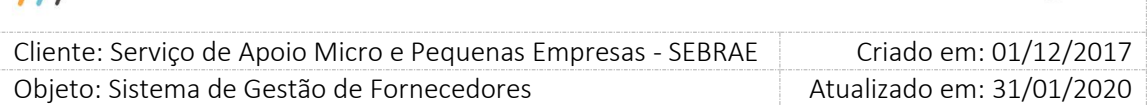

Se na contratação for selecionada a Natureza "Instrutoria" o sistema exibirá somente 1 área com o título "Forma de Pagamento - Instrutoria".

Se na contratação for selecionada as Naturezas "Consultoria" e "Instrutoria" o sistema exibirá somente 2 áreas os títulos "Forma de Pagamento - Consultoria" e "Forma de Pagamento - Instrutoria".

4.15. Li e concordo com os termos constantes do Código de Ética e da Declaração de Vedações para Credenciamento

Campo onde a empresa concordou com os termos da declaração de vedação para credenciamento e com o código de ética no momento em que aceitou a contratação. Este campo somente é exibido para as contratações em que foram solicitadas o aceite nos termos da declaração. Ao clicar sobre o link "Acesse aqui a declaração de vedações para credenciamento", é exibido o relatório com os temos da declaração.

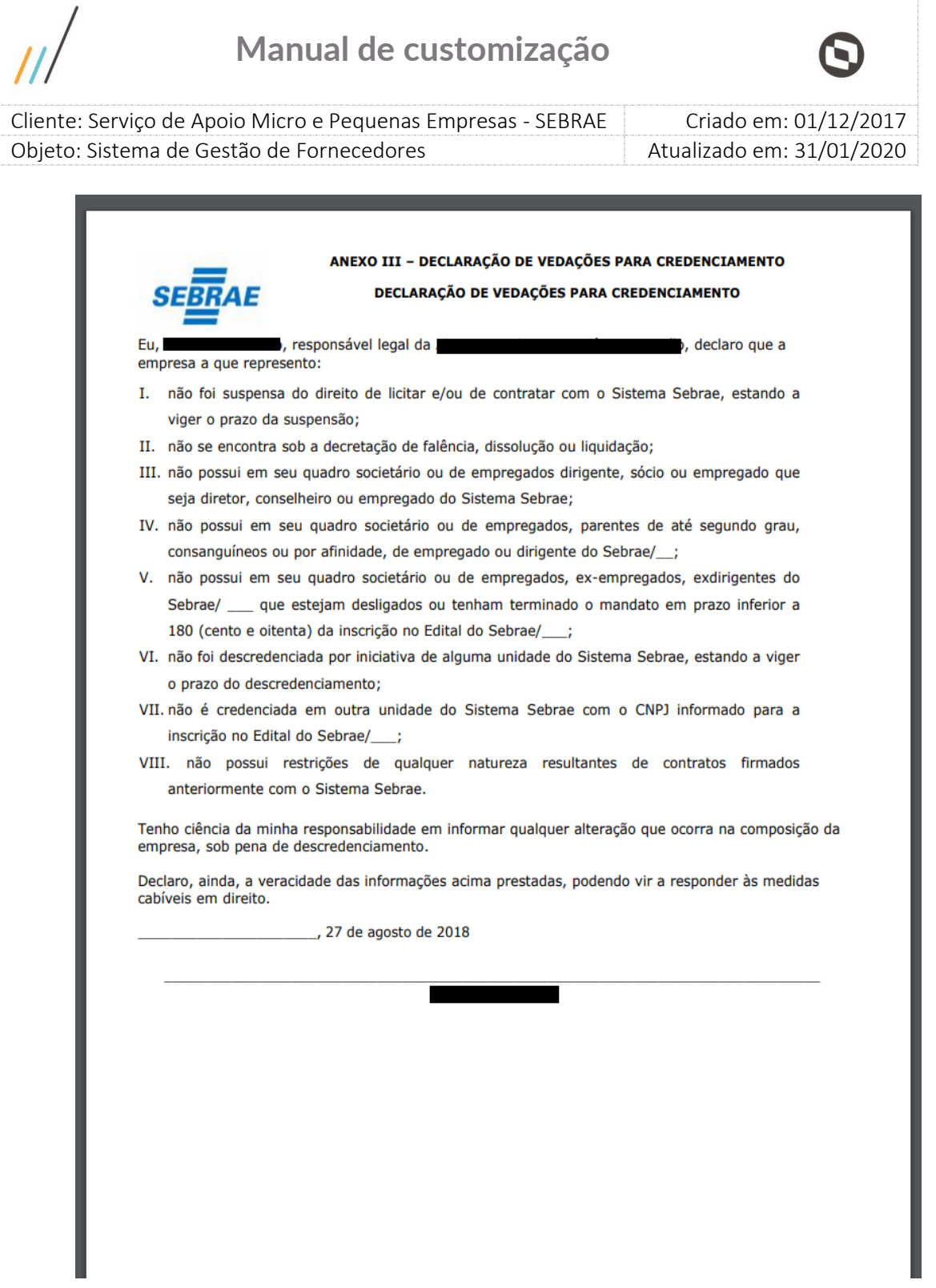

Ao clicar sobre o link "Acesse aqui para baixar o Código de Ética", é exibido o arquivo em formato ".pdf" contendo os termos do código de ética.

#### 5. Botão Fechar

Ao clicar nesse botão o sistema exibirá os campos do filtro, nenhuma alteração na contratação será feita.

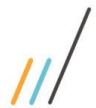

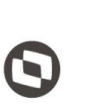

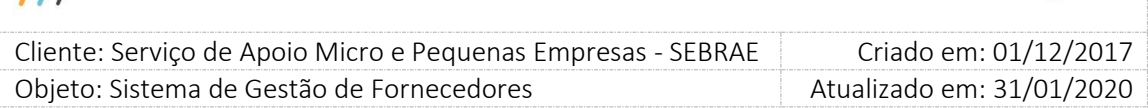

#### 6. Botão Imprimir

Ao clicar nesse botão o sistema exibirá o relatório "Dados da Proposta de Contratação". Esse relatório também é impresso na gride de resultados da tela.

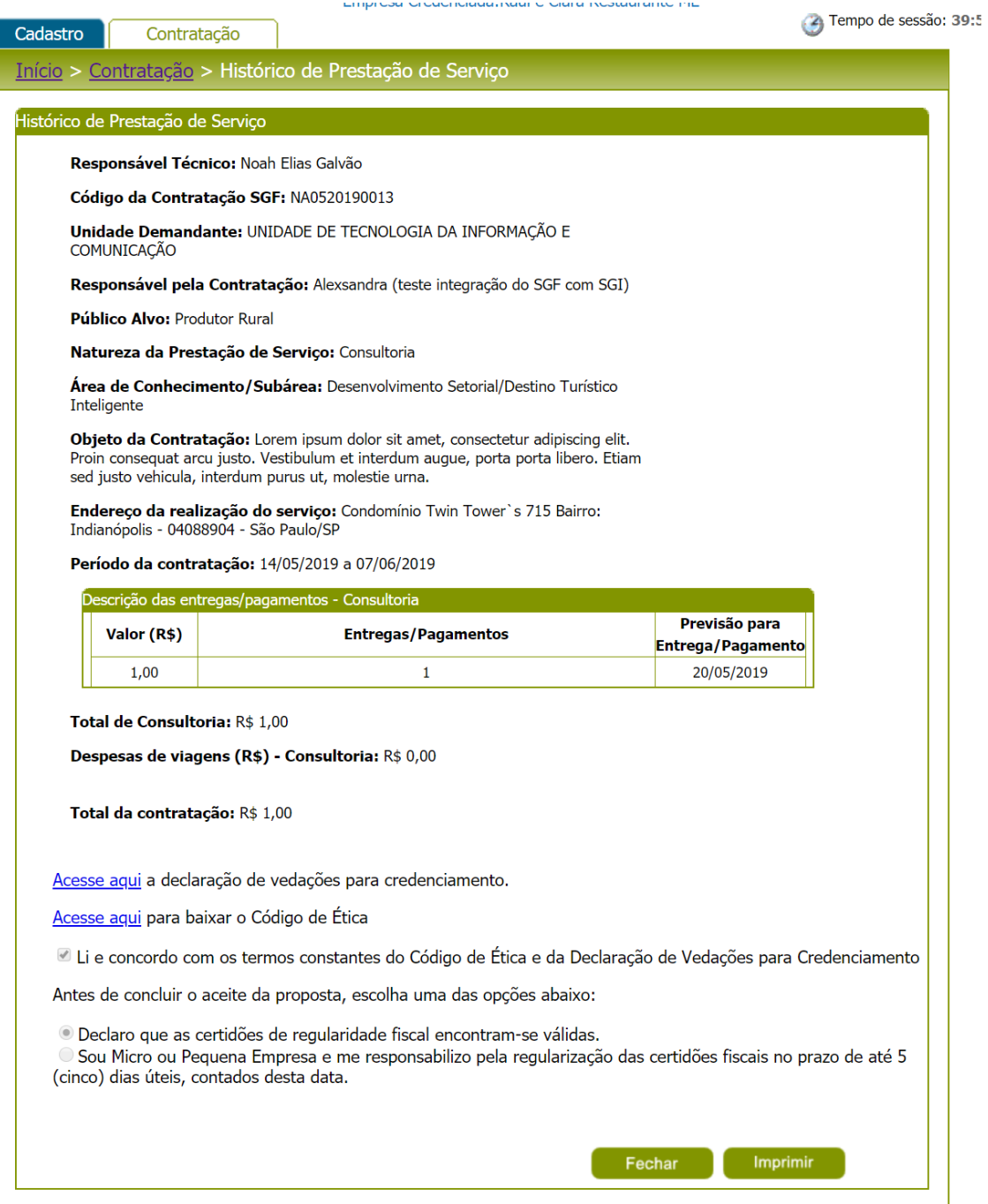

66

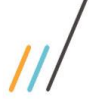

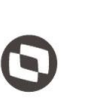

 $\overline{\phantom{a}}$  Cliente: Serviço de Apoio Micro e Pequenas Empresas - SEBRAE Criado em: 01/12/2017 Objeto: Sistema de Gestão de Fornecedores Atualizado em: 31/01/2020

## **15. Solicitação de Pedido de Reconsideração**

### **15.1.1. Pré-Condições**

Ter logado no sistema e ter acesso ao menu > Contratação > Solicitação de Pedido de Reconsideração

### **15.1.2. Descrição**

Essa tela exibirá os bloqueios "Inativado por prazo expirado", "Inativado por Avaliação Insatisfatória" e "Descredenciamento" para que a empresa credenciada possa fazer sua reconsideração.

### **15.1.3. Grides de Resultados**

#### **1.1. Suspensão por prazo expirado:**

A gride de resultado exibirá todas as suspensões por "prazo expirado" dos relatos (Área/Subárea) da empresa credenciada independentemente da situação. Virá ordenado por situação e prazo limite. As colunas exibidas são:

**Área:** mostra a descrição da área do relato da empresa credenciada que foi inativo por prazo expirado.

**Subárea:** mostra a descrição da subárea do relato da empresa credenciada que foi inativo por prazo expirado.

**Contratação:** mostra os códigos das contratações que geraram a inativação por prazo expirado.

**Prazo de expiração:** Data limite para que a empresa credenciada possa fazer sua reconsideração informando uma justificativa. Após o vencimento da data limite a empresa não poderá mais fazer sua reconsideração.

**Justificativa da empresa:** Mostra a data e hora e a descrição da justificativa feita pela empresa credenciada. Este campo só ficará visível se a empresa credenciada já tiver preenchido a justificativa.

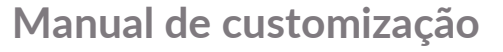

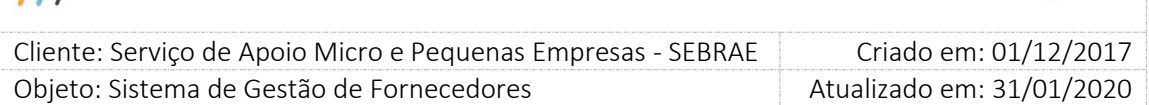

**Situação do pedido de reconsideração:** Quando a empresa ainda não fez a reconsideração, o campo "situação do pedido de reconsideração" fica em branco. Assim que a empresa faz a reconsideração, a situação é alterada para "Pendente de Analise". Se o gestor aprova a reconsideração, a situação é alterada para "Aceito", se o gestor reprova a situação é alterada para "Não Aceito".

**Justificativa do gestor:** Mostra a data e hora e a descrição da justificativa feita pelo gestor. Este campo só ficará visível se o gestor informar uma justificativa no seu parecer.

| Penalidade                            |                                                                                              |  |  |        |  |
|---------------------------------------|----------------------------------------------------------------------------------------------|--|--|--------|--|
| Área:                                 | Políticas Públicas                                                                           |  |  |        |  |
| SubÁrea:                              | Compras Públicas                                                                             |  |  |        |  |
| Contratação:                          | NA0720180001 NA0820180001                                                                    |  |  |        |  |
| Prazo de expiração:                   | 07/09/2018                                                                                   |  |  |        |  |
|                                       | Data: 05/09/2018 11:37:55 - Justificativa: Justificativa de suspensão por prazo<br>expirado. |  |  |        |  |
| Justificativa da empresa:             |                                                                                              |  |  |        |  |
|                                       | Pendente de Análise                                                                          |  |  | Fechar |  |
| Situação do pedido de reconsideração: |                                                                                              |  |  |        |  |
| Suspensão por prazo expirado          |                                                                                              |  |  |        |  |

Grid com os dados da edição da Suspensão por prazo expirado

**Solicitar Reconsideração:** O botão "Submeter pedido de reconsideração para análise", só ficará visível nesta coluna se a empresa ainda não tiver feito a reconsideração ou a data limite estiver vigente. Ao clicar o botão "Submeter pedido de reconsideração para análise" a empresa deverá informar uma justificativa e ao clicar no botão "OK", a situação do registro é alterado para "Pendente de Análise" e um e-mail será envidado ao gestor UF e gestor Mestre da mesma UF da contratação.

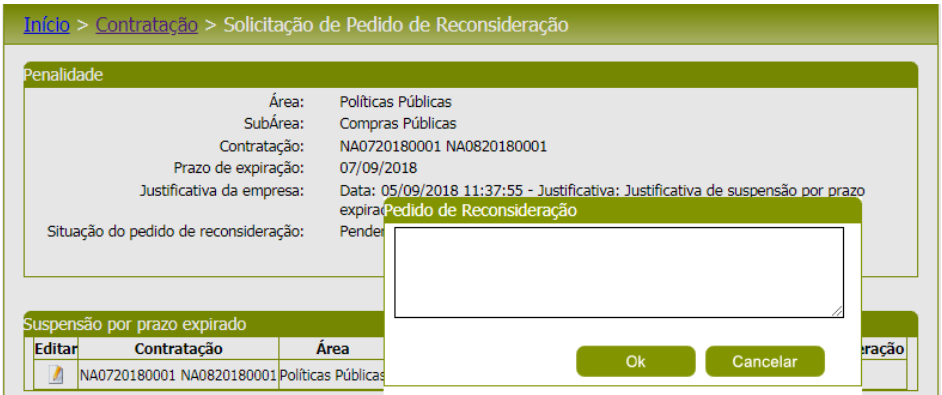

Pedido de reconsideração da empresa credenciada para suspensão por prazo expirado

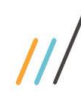

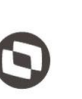

 $\overline{\phantom{a}}$  Cliente: Serviço de Apoio Micro e Pequenas Empresas - SEBRAE Criado em: 01/12/2017 Objeto: Sistema de Gestão de Fornecedores Atualizado em: 31/01/2020

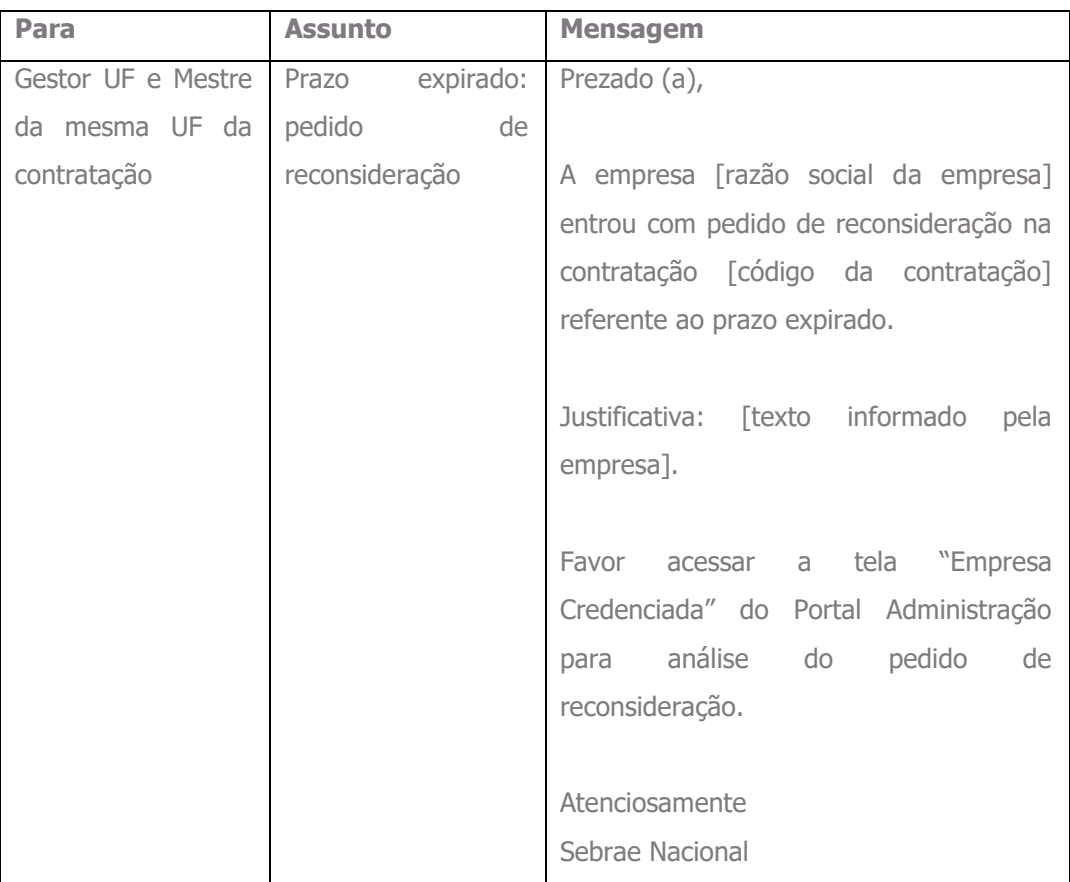

E-mail enviado ao fazer o pedido de reconsideração

#### **1.2. Suspensão por avaliação insatisfatória:**

A gride de resultado exibirá todas as "suspensões por avaliação insatisfatória" da empresa credenciada independentemente da situação. Virá ordenado por situação e prazo limite. As colunas exibidas são:

**Contratação:** Mostra os códigos das contratações que geraram a inativação por avaliação insatisfatória.

**Prazo de expiração:** Data limite para que a empresa credenciada possa fazer sua reconsideração informando uma justificativa. Após o vencimento da data limite a empresa não poderá mais fazer sua reconsideração.

**Justificativa da empresa:** Mostra a data e hora e a descrição da justificativa feita pela empresa credenciada. Este campo só ficará visível se a empresa credenciada já tiver preenchido a justificativa.

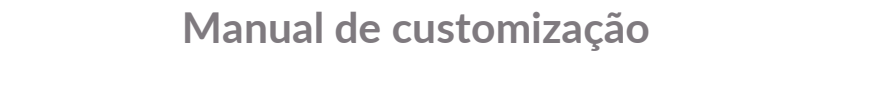

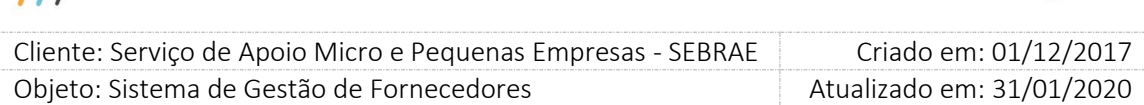

**Situação do pedido de reconsideração:** Quando a empresa ainda não fez a reconsideração, o campo "situação do pedido de reconsideração" fica em branco. Assim que a empresa faz a reconsideração, a situação é alterada para "Pendente de Analise". Se o gestor aprova a reconsideração, a situação é alterada para "Aceito", se o gestor reprova a situação é alterada para "Não Aceito".

**Justificativa do gestor:** Mostra a data e hora e a descrição da justificativa feita pelo gestor. Este campo só ficará visível se o gestor informar uma justificativa no seu parecer.

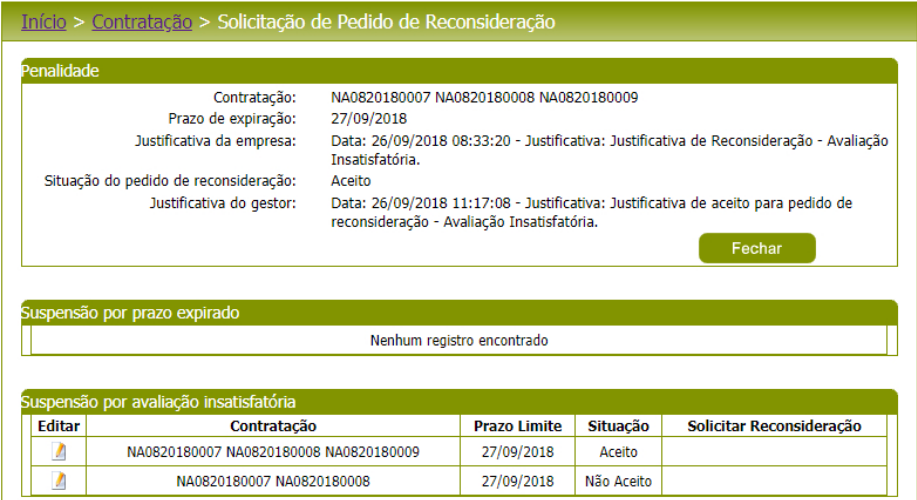

Grid com os dados da edição da Suspensão por avaliação insatisfatória

**Solicitar Reconsideração:** O botão "Submeter pedido de reconsideração para análise", só ficará visível nesta coluna se a empresa ainda não tiver feito a reconsideração ou a data limite estiver vigente. Ao clicar o botão "Submeter pedido de reconsideração para análise" a empresa deverá informar uma justificativa e ao clicar no botão "OK", a situação do registro é alterado para "Pendente de Análise".

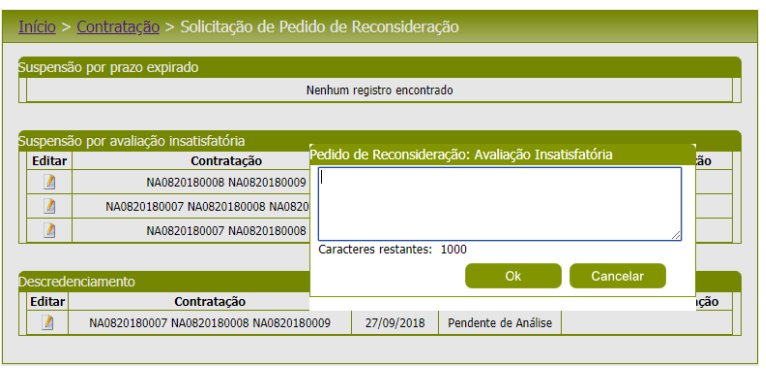

Pedido de reconsideração da empresa credenciada para suspensão por avaliação insatisfatória

Fábrica de Software – Unidade Belo Horizonte

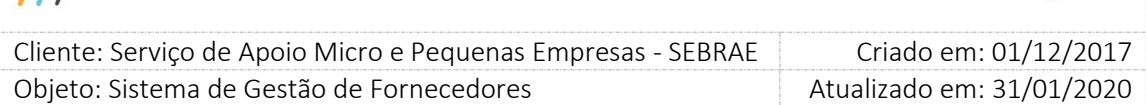

#### **1.3. Descredenciamento**

A gride de resultado exibirá todos os descredenciamentos por avaliação insatisfatória da empresa credenciada independentemente da situação. Virá ordenado por situação e prazo limite. As colunas exibidas são:

**Contratação:** mostra os códigos das contratações que geraram o descredenciamento por avaliação insatisfatória da empresa credenciada.

**Prazo de expiração:** Data limite para que a empresa credenciada possa fazer sua reconsideração informando uma justificativa. Após o vencimento da data limite a empresa não poderá mais fazer sua reconsideração.

**Justificativa da empresa:** Mostra a data e hora e a descrição da justificativa feita pela empresa credenciada. Este campo só ficará visível se a empresa credenciada já tiver preenchido a justificativa.

**Situação do pedido de reconsideração:** Quando a empresa ainda não fez a reconsideração, o campo "situação do pedido de reconsideração" fica em branco. Assim que a empresa faz a reconsideração, a situação é alterada para "Pendente de Analise". Se o gestor aprova a reconsideração, a situação é alterada para "Aceito", se o gestor reprova a situação é alterada para "Não Aceito".

**Justificativa do gestor:** Mostra a data e hora e a descrição da justificativa feita pelo gestor. Este campo só ficará visível se o gestor informar uma justificativa no seu parecer.

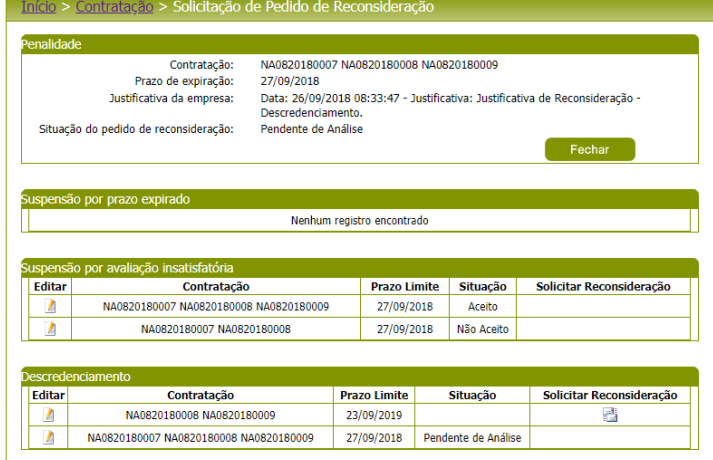

Grid com os dados da edição do descredenciamento

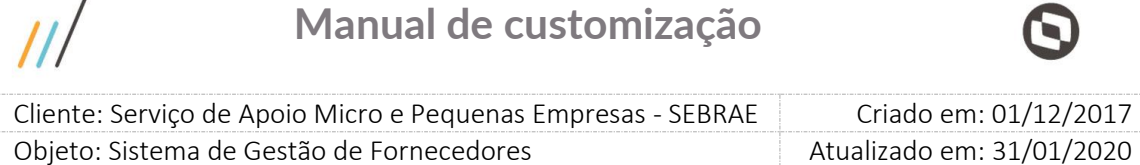

**Solicitar Reconsideração:** O botão "Submeter pedido de reconsideração para análise", só ficará visível nesta coluna se a empresa ainda não tiver feito a reconsideração ou a data limite estiver vigente. Ao clicar o botão "Submeter pedido de reconsideração para análise" a empresa deverá informar uma justificativa e ao clicar no botão "OK", a situação do registro é alterado para "Pendente de Análise".

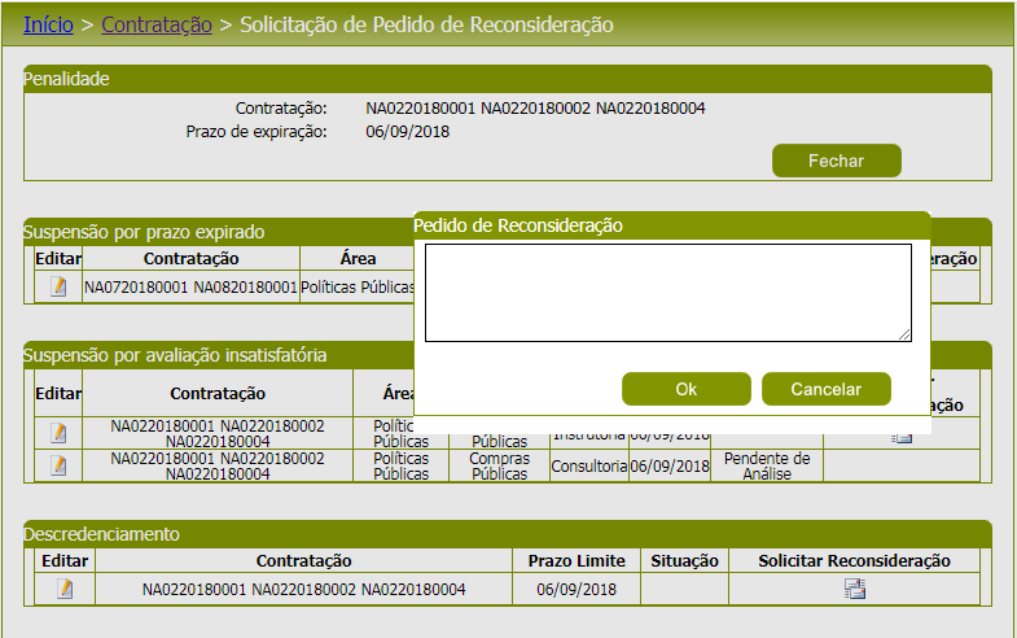

Pedido de reconsideração da empresa credenciada para descredenciamento

 $\prime$